# Hurtig konfigurationsvejledning Access software 4.0-1-04 to 4.1-1-00

DK

Dokument oversat fra engelsk | 1576188 · A004

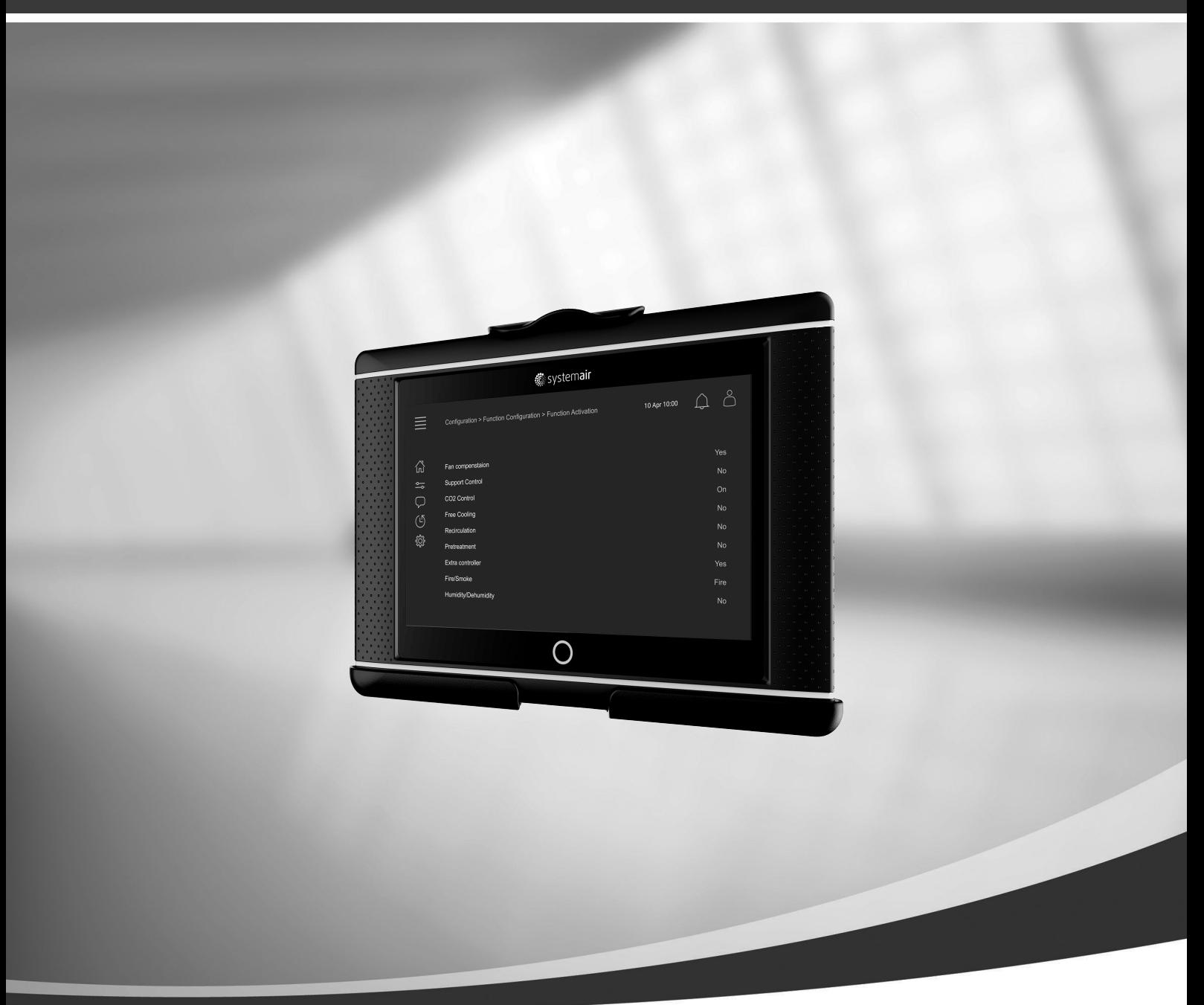

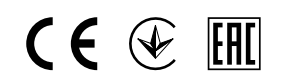

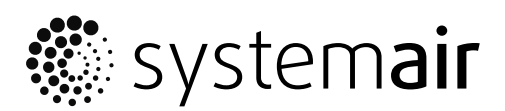

© Copyright Systemair AB Alle rettigheder forbeholdes E&OE Systemair AB forbeholder sig retten til at ændre sine produkter uden forudgående varsel. Dette gælder også for produkter, der allerede er bestilt, når blot det ikke påvirker de tidligere aftalte specifikationer.

# Indhold

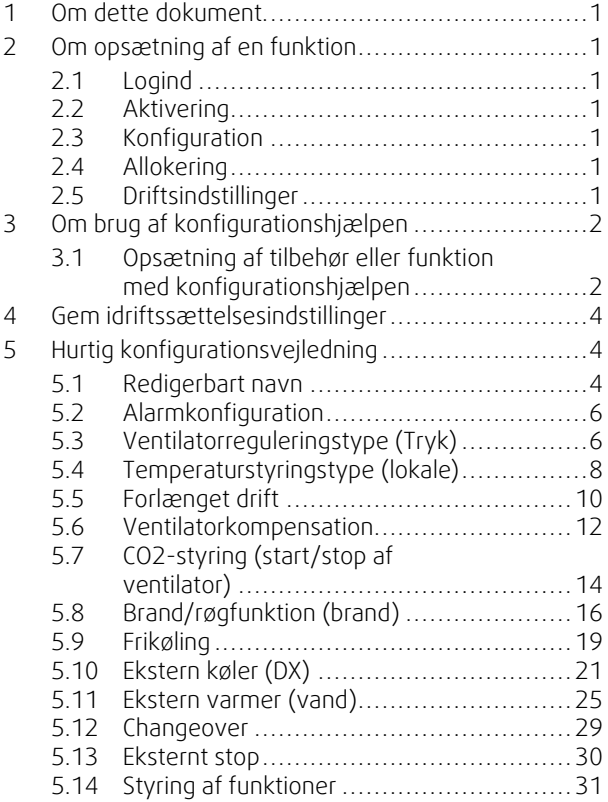

## <span id="page-4-0"></span>**1 Om dette dokument**

Nærværende dokument beskriver opsætningen af funktioner i Access-controlleren og indeholder hurtig konfigurationsvejledning for de mest almindelige funktioner. Al tilgængelig funktionalitet beskrives i detaljer i "Access 4x konfigurationsmanual", som findes i det online katalog eller Systemair Configurator til produkter med brug af Access-controlleren.

## <span id="page-4-1"></span>**2 Om opsætning af en funktion**

Opsætning af funktioner i access-controlleren kræver, at du er logget på som Service for at tilgå konfigurationsmenuen. Når du er logget på, følger du 4 procestrin til funktionsopsætningen. Ikke alle funktioner kræver fire procestrin. Den generelle proces for opsætning af en funktion beskrives nedenfor. Funktionsspecifikke konfigurationsvejledninger findes senere i dokumentet.

## <span id="page-4-2"></span>**2.1 Logind**

Log ind i servicetilstand med adgangskode 0612.

## Oversigt:

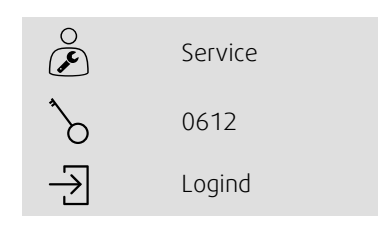

## Trin for trin:

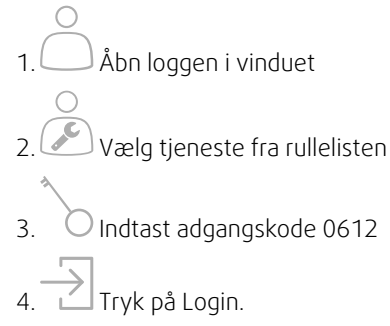

# <span id="page-4-3"></span>**2.2 Aktivering**

## **Konfiguration** > **Funktioner** > **Funktionsaktivering**

Aktivere en funktion i en liste med tilgængelige funktioner (fx opvarmer).

## <span id="page-4-4"></span>**2.3 Konfiguration**

#### **Konfiguration** > **Funktioner**

Vælg funktionens konfiguration (fx om opvarmeren er med vand, el, osv.).

# <span id="page-4-5"></span>**2.4 Allokering**

#### **Konfiguration** > **I/O allokeringsindstillinger**

Vælg I/O (ind-/udgang) for tilsluttede signaler og sensorer. Konfigurere I/O-indstillinger (sensormåleområde, polaritet, redigere navn på sensor/signal osv.).

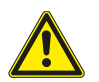

## **Forsigtig**

<span id="page-4-6"></span>Brug ikke samme ind- eller udgang til flere funktioner.

## **2.5 Driftsindstillinger**

**Data og indstillinger**

Opsætning af hvordan funktionen virker (fx sætpunkter, grænser, osv.)

## <span id="page-5-0"></span>**3 Om brug af konfigurationshjælpen**

Konfigurationshjælpen er en menu, der forenkler Aktivering og Konfigurering af almindeligt tilbehør og funktioner og Allokering af ind- og udgange Hjælpefunktioner udfører automatisk den nødvendige konfiguration og fører brugeren gennem de begrænsede valgmuligheder.

Tilgå konfigurationshjælpen via i navigationsbjælken eller via konfigurationsmenuen.

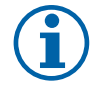

## **Bemærk:**

Hjælpefunktionens tilgængelighed og indhold afhænger af luftaggregatets model og kontrolsoftwarens version.

Hvis konfigurationshjælpen ikke dækker det ønskede tilbehør eller funktion, kan den fortsat konfigureres via konfigurationsmenuen.

## <span id="page-5-1"></span>**3.1 Opsætning af tilbehør eller funktion med konfigurationshjælpen**

## **3.1.1 Aktivering**

Konfiguration > Konfigurationhjælpen

Vælg typen af tilbehør eller funktion du ønsker at opsætte. Fx hvis du har installeret vandlås til køling som tilbehør, så vælges Opsætning af køler.

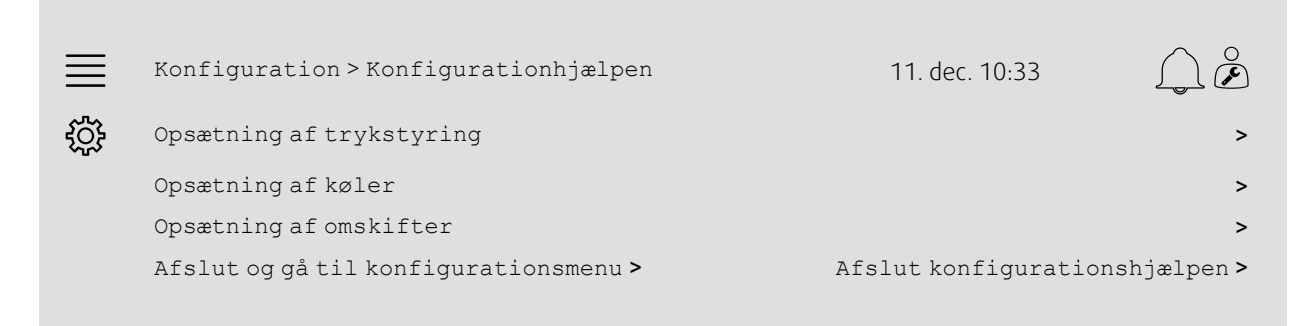

## **3.1.2 Konfiguration**

Konfiguration > Konfigurationshjælp < Opsætning "funktion"

Vælg detaljer for tilbehør eller funktion du ønsker at opsætte. Hvis fx du ønsker at opsætte køler af typen Vand og cirkulationspumpen har alarm med feedback-signal.

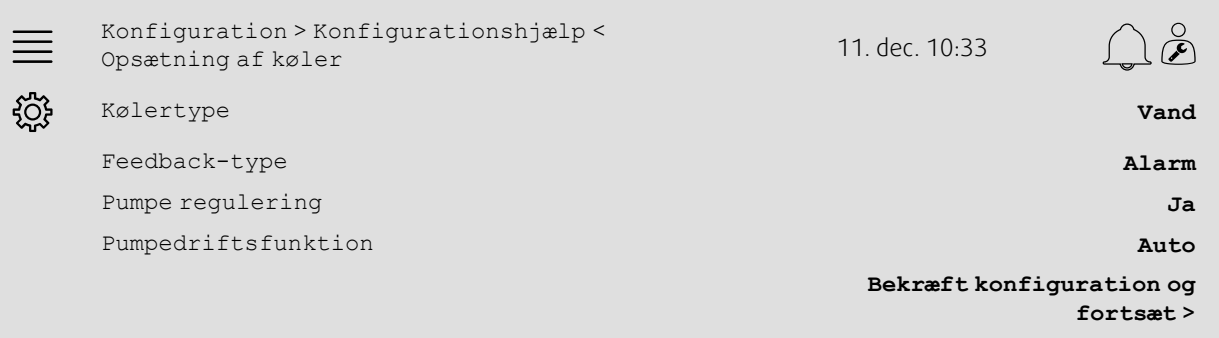

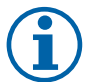

## **Bemærk:**

Antal trin for den forskellige opsætning kan variere. Fx ved konfiguration af trykstyring foretager hjælpen de nødvendige konfigurationsstyring automatisk og kræver kun bekræftelse af ind- og udgangsallokering og indstillinger.

## **3.1.3 Allokering**

Konfiguration > Konfigurationshjælp > Opsætning "funktion" > In-/udgange

Bekræft ind-/udgangsallokering og tilsluttede signaler og sensorer. Konfigurere ind-/udgangsindstillinger (sensormåleområde, polaritet, redigere navn på sensor/signal etc.) efter behov. Afslut opsætning med tryk på Bekræft ind-/ udgange og afslut opsætning.

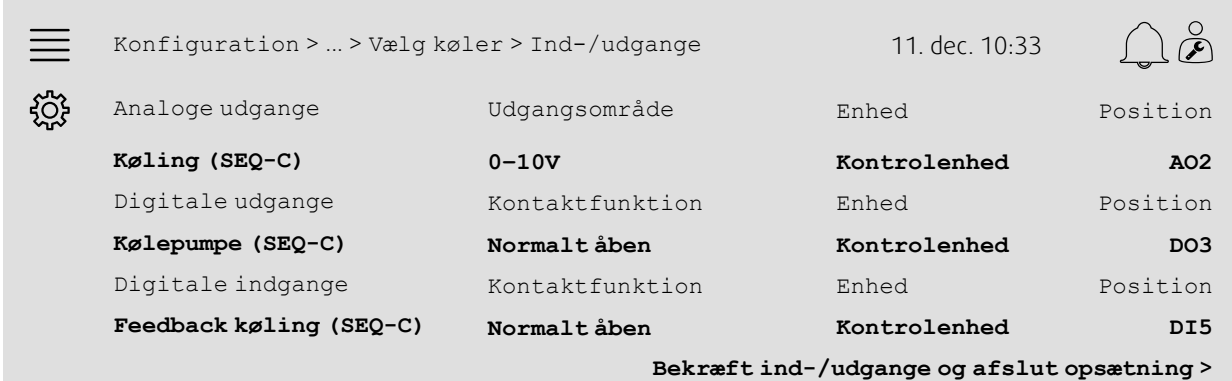

## **3.1.4 Afslutning af konfigurationshjælp**

Hele opsætningen fremgår af Konfigureret i konfigurationshjælpemenuen. Du kan foretage ændringer i den allerede konfigurerede funktion ved at aktivere hjælpen igen eller bruge konfigurationsmenuerne beskrevet ikapitel [5.](#page-7-1)

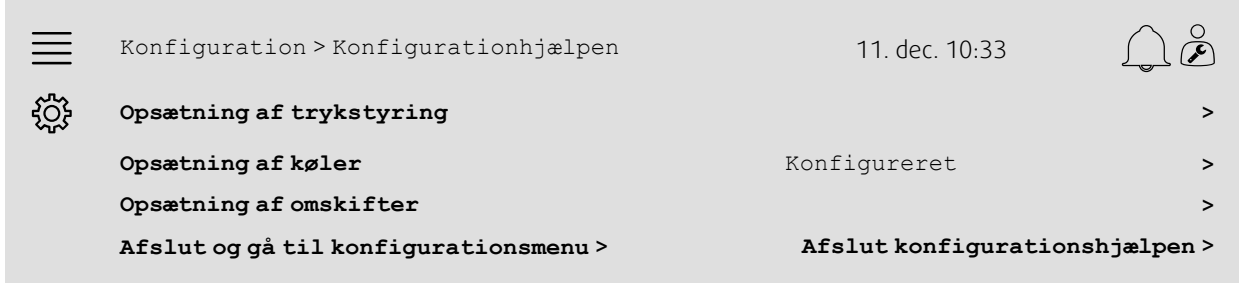

Vælg Fuldfør konfigurationshjælp, når den ønskede opsætning er fuldført. Konfigurationshjælpen kan fortsat tilgås fra konfigurationsmenuen.

## **3.1.5 Driftsindstillinger**

Bemærk, at funktioner konfigureret med hjælpen fortsat kræver tilpasning af driftsindstillingerne Disse indstillinger findes i funktionsundermenuen i Data & indstillinger som beskrevet i kapitel [5](#page-7-1).

# <span id="page-7-0"></span>**4 Gem idriftssættelsesindstillinger**

Når installationen er afsluttet, og alle funktioner er blevet testet, anbefales det at gemme en lokal sikkerhedskopi af den nuværende konfiguration i controlleren.

Vælg Ja for Gem idriftssættelsesindstillinger i menuen Konfiguration > Systemindstillinger > Gem og gendan indstillinger.

#### Oversigt:

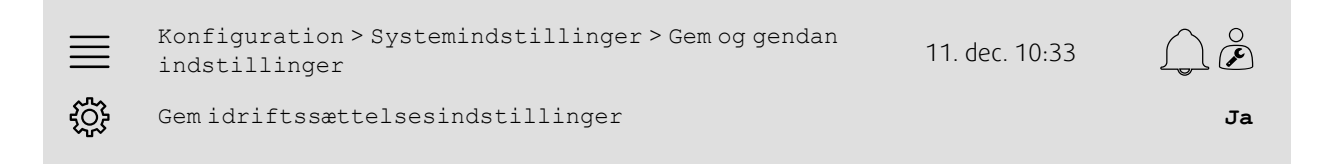

#### Trin for trin:

- 1. Velg Konfiguration blandt navigationsikonerne
- 2. Vælg Systemindstillinger
- 3. Vælg Gem og gendan

```
4. Vælg Ja ved Gem idriftssættelsesindstillinger.
```
## <span id="page-7-1"></span>**5 Hurtig konfigurationsvejledning**

## <span id="page-7-2"></span>**5.1 Redigerbart navn**

Access-controllerens interface gør det muligt at redigere navnet på ventilationsaggregatet, ind-/udgange, varme-/kølesekvenser og alarmer. Redigere navnet i kontrolenheden i undermenuen i Konfiguration ved at redigere i menuen Navn. Redigerede navne beholdes, hvis et ny sprog vælges, men menurækken Originalt navn oversættes altid og kan bruges som reference.

## **5.1.1 Navn af ventilationsaggregat**

Ventilationsaggregatets navn vises i øverste højre hjørne af "Hjem". Rediger navnet ved at ændre menurækken Aggregatnavn, som findes i menuen Konfiguration > Systemindstillinger > Kommunikationsenheder.

#### Oversigt:

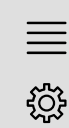

Kommunikationsenheder 11. dec. 10:33  $\breve{\mathscr{F}}$ 

Aggregatnavn **Systemair-controller**

## Trin for trin:

- 1. VOS<br>1. Vælg Konfiguration blandt navigationsikonerne
- 2. Vælg Systemindstillinger
- 3. Vælg Kommunikationsenheder
- 4. Rediger navnet på ventilationsaggregatet ved at vælge Aggregatnavn.

Konfiguration > Systemindstillinger >

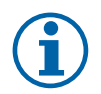

## **Bemærk:**

Standardnavn er enten Systemair controller eller modelnavnet, fx Topvex TR03 HW CAV.

**peratur**

peratur

## **5.1.2 I/O-navn**

Ændre navnet på en I/O (ind-/udgang), f.eks. temperatursensor, ved at vælge ønsket I/O-funktion i undermenuen i Konfiguration > I/O-allokeringsindstillinger og ændre menurækken Navn.

#### Oversigt:

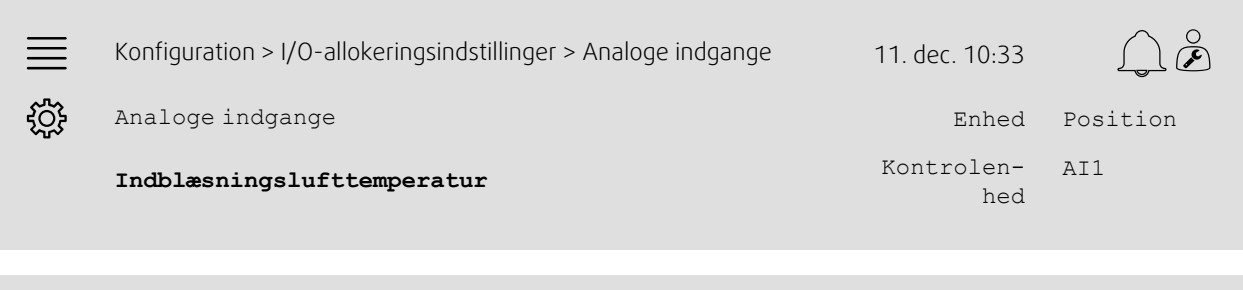

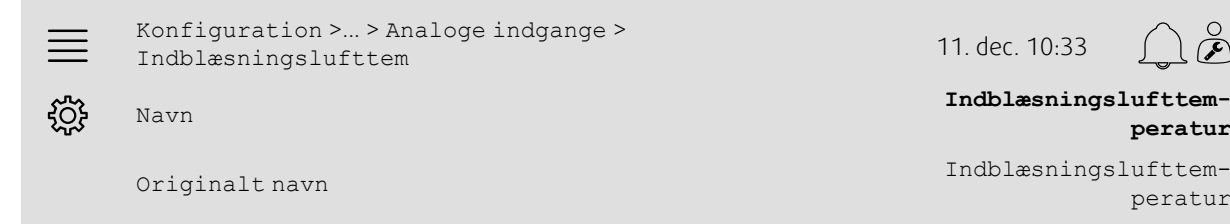

## Trin for trin:

- م مستهديم<br>1. Vælg Konfiguration blandt navigationsikonerne
- 2. Vælg I/O-allokeringsindstillinger
- 3. Vælg undermenuen vedrørende I/O, der omdøbes (f.eks. Analoge indgange, for temperatursensor)
- 4. Vælg I/O-funktion, som omdøbes (f.eks. Indblæsningslufttemperatur)
- 5. Redigere navnet på I/O (ind-/udgange) ved at vælge Navn.

## **5.1.3 Sekvensnavn**

Ændre navnet på varme-/kølesekvensen ved at vælge ønsket sekvens i menuen Konfiguration > Funktioner > Funktionsaktivering >Varme-/kølesekvensopsætning og ændre menurækkens Navn.

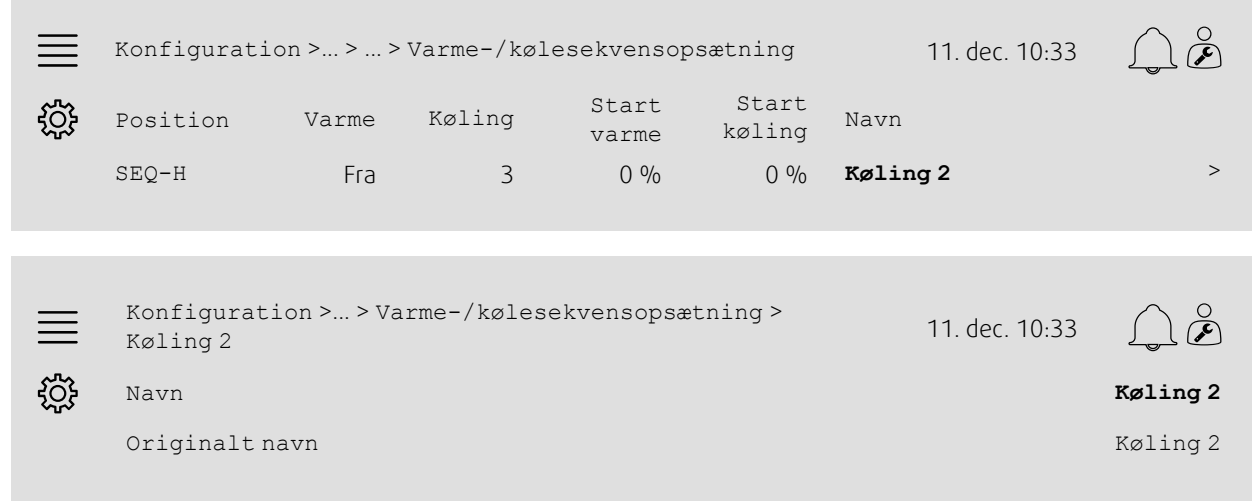

- 1. Vælg Konfiguration blandt navigationsikonerne
- 2. Vælg Funktioner
- 3. Vælg Funktionsaktivering
- 4. Vælg Varme-/kølesekvensopsætning
- 5. Vælg sekvens der omdøbes (f.eks. Køling 2)

6. Redigere navnet for sekvens ved at vælge Navn.

## **5.1.4 Alarmnavn**

Redigering af alarmnavne beskrives i kapitel [5.2.](#page-9-0)

## <span id="page-9-0"></span>**5.2 Alarmkonfiguration**

Konfigurere alarm tilgængelig i controlleren i menuen Konfiguration > Alarmer.

## Oversigt:

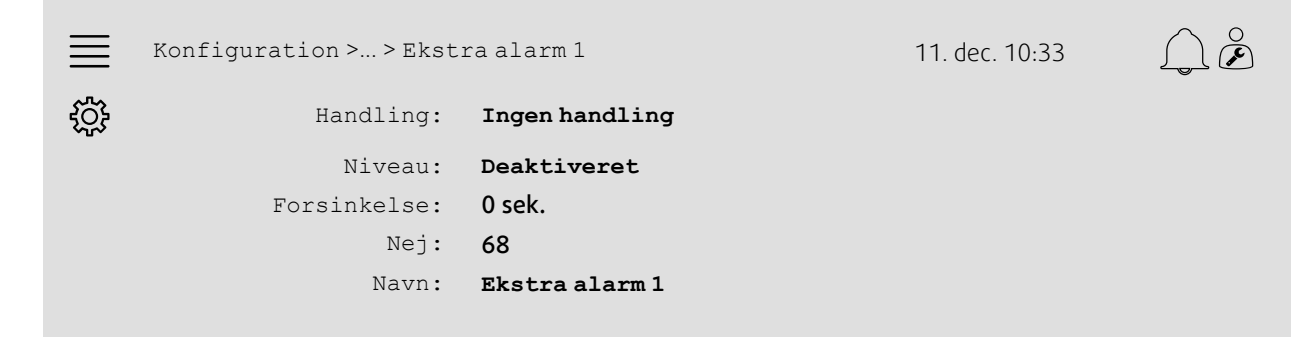

#### Trin for trin:

- 1. Velg Konfiguration blandt navigationsikonerne
- 2. Vælg Alarmer
- 3. Vælg den ønskede alarm efter at have scrollet gennem listen med alarmer og identificere alarmen baseret på navn eller alarmnummer
- 4. Vælg hvad enheden skal gøre, når alarmen er aktiveret (f.eks. Normal stop) som handling
- 5. Vælg ønsket alarmklasse eller deaktiver alarm (f.eks. Klasse B) som Niveau
- 6. Indstil tiden før alarmen aktiveres som Forsinkelse
- 7. Indstil alarmens navn i Navn.

# <span id="page-9-1"></span>**5.3 Ventilatorreguleringstype (Tryk)**

## **5.3.1 Aktivering**

#### Aktiver trykregulering.

Vælg ventilatorreguleringstype som Tryk i menuen Konfiguration > Funktionskonfiguration > Funktionsaktivering.

#### Oversigt:

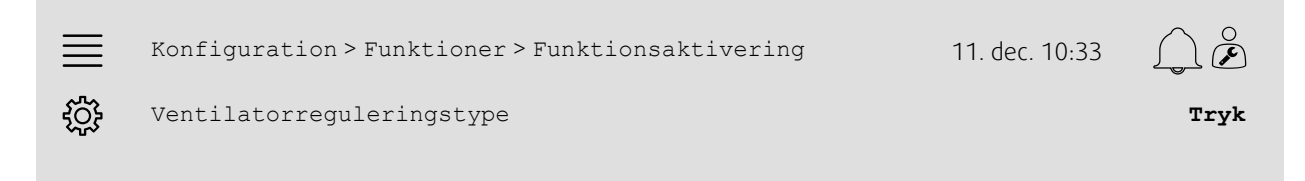

- 1. Welg Konfiguration blandt navigationsikonerne
- 2. Vælg Funktioner
- 3. Vælg Funktionsaktivering
- 4. Vælg Tryk som Ventilatorreguleringstype.

## **5.3.2 Allokering**

Opsætning af differentialetrykfølere.

Vælg I/O (ind-/udgang) placering for hvor differentialetryksensorer tilsluttes. Indstil sensorens signal og tilhørende måleområde i menuen Konfiguration > I/O-allokeringsindstillinger > Analoge indgang.

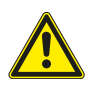

## **Forsigtig**

Brug ikke samme ind- eller udgang til flere funktioner.

#### Oversigt:

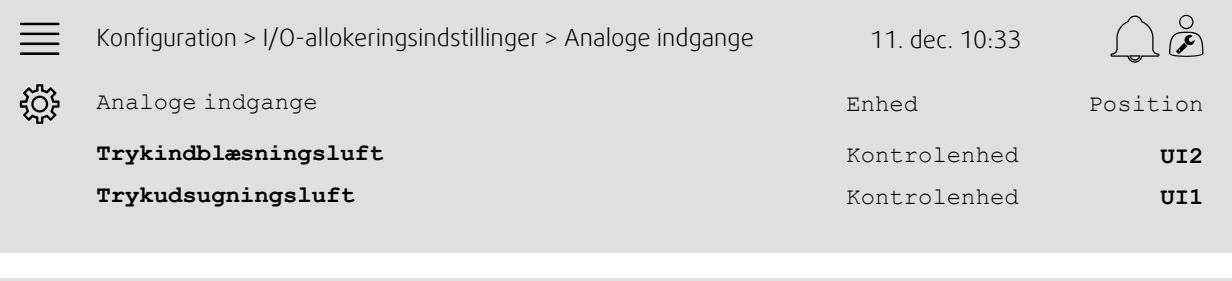

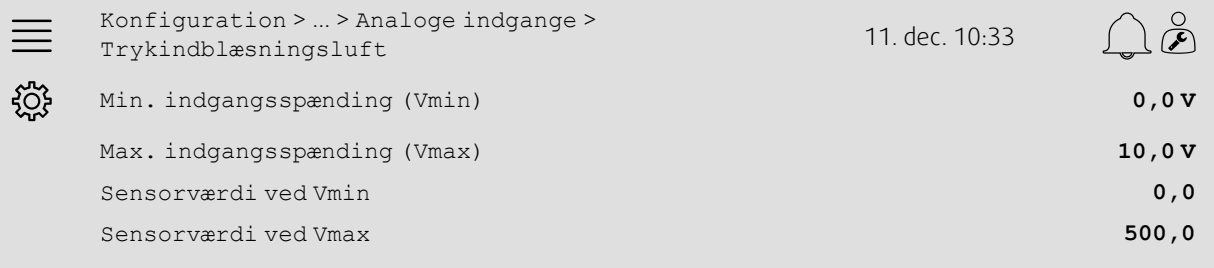

- م المركبة<br>1. Vælg Konfiguration blandt navigationsikonerne C
- 2. Vælg I/O-allokeringsindstillinger
- 3. Vælge Analoge indgange
- 4. Vælg indgangen tilsluttet sensoren (f.eks. UI2) som position for Trykindblæsningsluft
- 5. Vælg indgangen tilsluttet sensoren (f.eks. UI1) som position for Trykudsugningsluft
- 6. Vælg Trykindblæsningsluftr
- 7. Indstil Sensor ved Vmin til det samme som startpunktet på følerens valgte måleområde
- 8. Indstil Sensor ved Vmax til det samme som startpunktet på følerens valgte måleområde
- 9. Indstil Min indgangsspænding (Vmin) og Max udgangsspænding (Vmax) til værdier tilsvarende sensorens signaltype (f.eks. 0…10V, 2…10V etc.)
- 10.Gå tilbage til Analoge indgange (brug navigationsstienKonfiguration > I/O-allokeringsindstillinger > Analoge indgange)
- 11. Vælg Trykudsugningsluft, og gentag trin 7 og 9.

## **5.3.3 Driftsindstillinger**

Juster ventilatortryksætpunkterne i menuen Data og indstillinger > Ventilatorregulering > Ventilatorsætpunkter. .

## Oversigt:

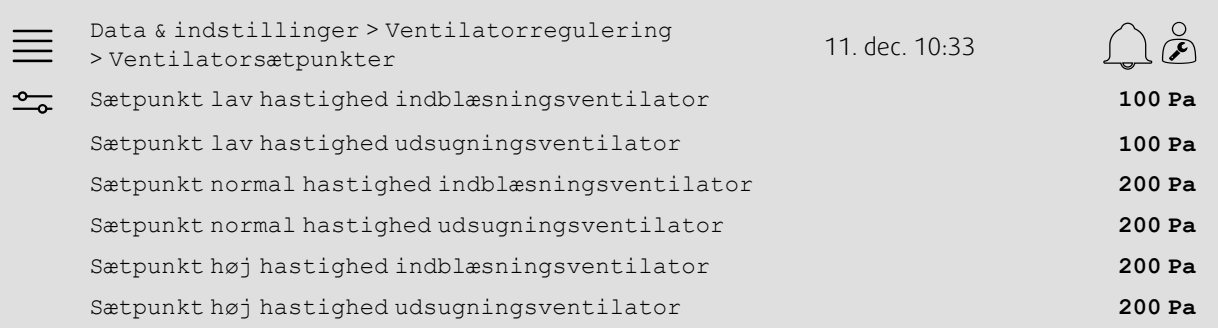

#### Trin for trin:

- 1. Vælg Data og indstillinger blandt navigationsikonerne
- 2. Vælg Ventilatorregulering
- 3. Vælg Ventilatorsætpunkter
- 4. Vælg og juster sætpunkter for de tilgængelige ventilatorhastigheder.

## <span id="page-11-0"></span>**5.4 Temperaturstyringstype (lokale)**

## **5.4.1 Aktivering**

Aktivere rumtemperaturstyring.

Vælg kaskade af rumtemperaturstyring som temperaturstyringstype i menuen Konfiguration > Funktioner > Funktionsaktivering.

#### Oversigt:

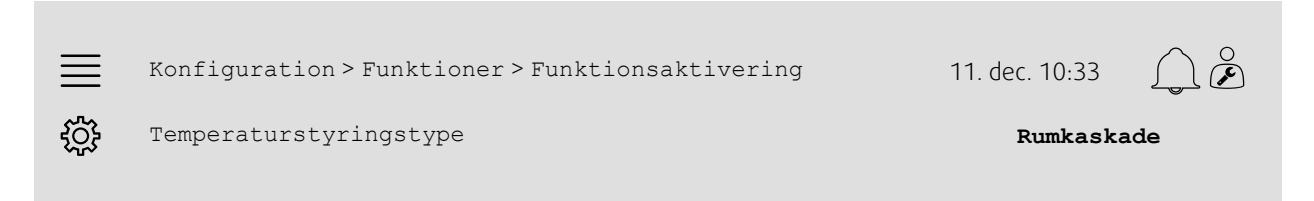

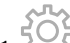

- 1. Velg Konfiguration blandt navigationsikonerne
- 2. Vælg Funktioner
- 3. Vælg Funktionsaktivering
- 4. Vælg Rumkaskade som Temperaturstyringstype.

## **5.4.2 Konfiguration**

Konfigurere antal tilsluttede rumtemperatursensorer i menuen Konfiguration > Funktioner > Temperaturstyring .

## Oversigt:

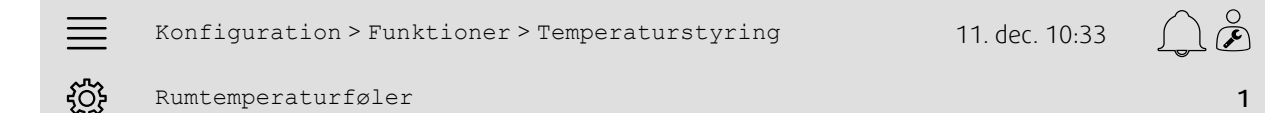

## Trin for trin:

- 1. Velg Konfiguration blandt navigationsikonerne
- 2. Vælg Funktioner
- 3. Vælg Temperaturstyring
- 4. Vælg antal tilsluttede Rumtemperaturfølere

## **5.4.3 Allokering**

Vælg I/O (ind-/udgang) placering for hvor rumtemperatursensorerne er tilsluttet controlleren i menuen Konfiguration > I/O allokeringsindstillinger > Analoge indgange.

#### Oversigt:

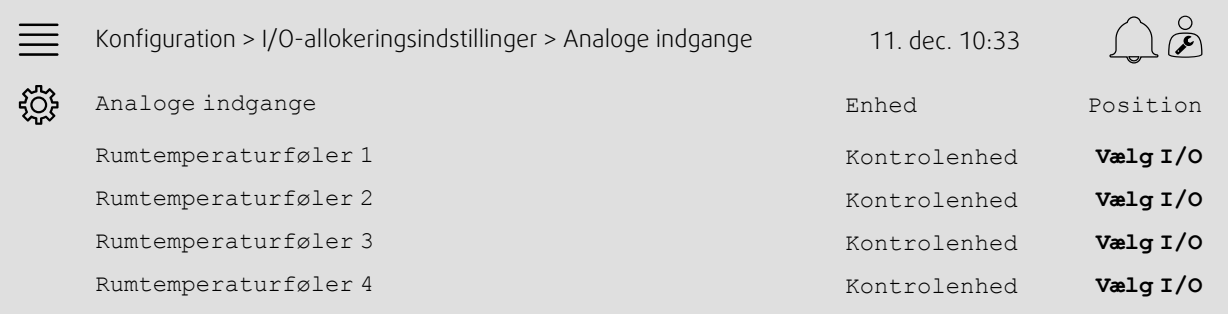

- 1. Vælg Konfiguration blandt navigationsikonerne
- 2. Vælg I/O-allokeringsindstillinger
- 3. Vælge Analoge indgange
- 4. Vælg indgangen tilsluttet sensoren (f.eks. UI1) som position for Rumtemperatur 1/2/3/4
- 5. Gentag trin 4 for resterende rumtemperatursensorer.

#### 10 | Hurtig [konfigurationsvejledning](#page-7-1)

## **5.4.4 Driftsindstillinger**

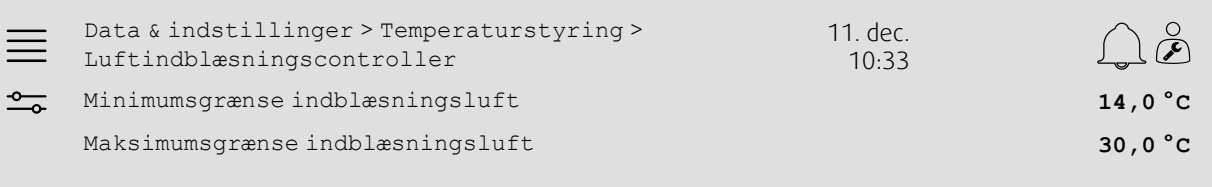

#### Trin for trin:

- 1. Vælg Data og indstillinger blandt navigationsikonerne
- 2. Vælg Temperaturstyring
- 3. Vælg Rumcontroller
- 4. Indstil Sætpunkt rum til ønsket temperatur-sætpunkt
- 5. Gå tilbage til Temperaturstyring (brug navigationData og indstillinger > Temperaturstyring)
- 6. Vælg Luftindblæsningscontroller
- 7. Indstil Minimumsgrænse indblæsningsluft til laveste mulige indblæsningslufttemperatur
- 8. Indstil Maksimumsgrænse indblæsningsluft til laveste mulige indblæsningslufttemperatur

## <span id="page-13-0"></span>**5.5 Forlænget drift**

## **5.5.1 Aktivering**

Vælg Ja for Forlænget drift i menuen Konfiguration > Funktioner > Funktionsaktivering .

#### Oversigt:

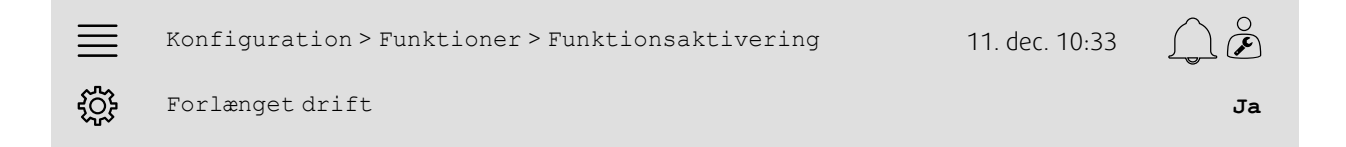

## Trin for trin:

1. Velg Konfiguration blandt navigationsikonerne

- 2. Vælg Funktioner
- 3. Vælg Funktionsaktivering
- 4. Vælg Ja for Forlænget drift.

## **5.5.2 Konfiguration**

Vælg hvilken konfigureret ventilatorhastighed der skal aktiveres for forlænget drift i menuen Konfiguration > Funktioner > Forlænget drift.

#### Oversigt:

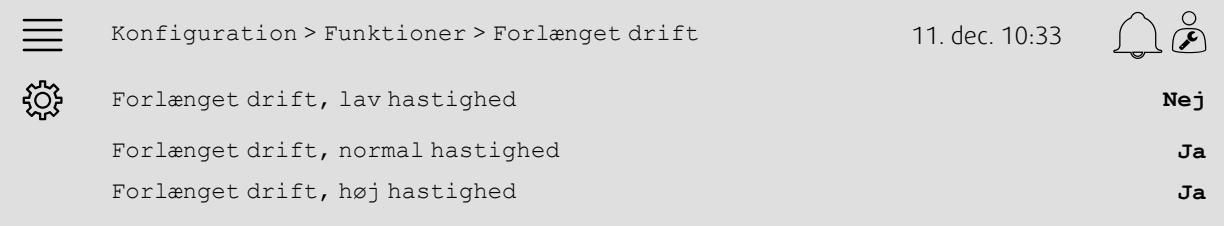

- 1. Vælg Konfiguration blandt navigationsikonerne
- 2. Vælg Funktioner
- 3. Vælg Forlænget drift
- 4. Vælg Ja for ønsket forlænget drift, ventilatorhastigheder

## **5.5.3 Allokering**

Vælg I/O (ind-/udgang) placering for forlænget driftshastighed i menuen Konfiguration >I/O-allokeringsindstillinger > Digitale indgange

## Oversigt:

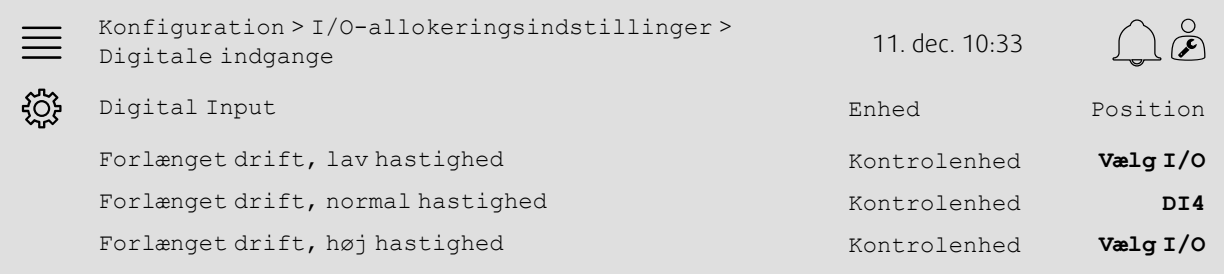

## Trin for trin:

- 
- 1.  $\frac{1}{2}$  Vælg Konfiguration blandt navigationsikonerne
- 2. Vælg I/O-allokeringsindstillinger
- 3. Vælg Digitale indgange
- 4. Vælg indgang for forlænget drift (f.eks. DI4) som position for Forlænget drift, lav hastighed, Forlænget drift, normal hastighed, Forlænget drift, høj hastighed
- 5. Gentag trin 4 for resterende forlænget driftshastigheder.

## **5.5.4 Driftsindstillinger**

Indstil forlænget driftstid til ønsket stop-forsinkelse i menuen Tidsindstillinger.

## Oversigt:

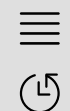

Tidsindstillinger 11. dec. 10:33

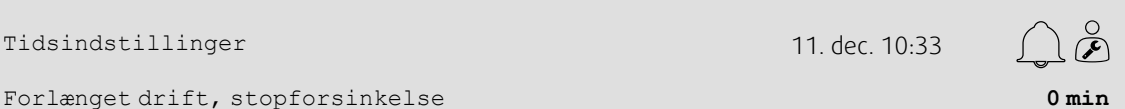

Trin for trin:

1. Vælg Tidsindstillinger via navigationsikonerne

2. Indstil ønsket stop-forsinkelse som Forlænget drift, stopforsinkelse

# <span id="page-15-0"></span>**5.6 Ventilatorkompensation**

## **5.6.1 Aktivering**

Vælg Ja for Ventilatorkompensation i menuen Konfiguration > Funktioner > Funktionsaktivering.

#### Oversigt:

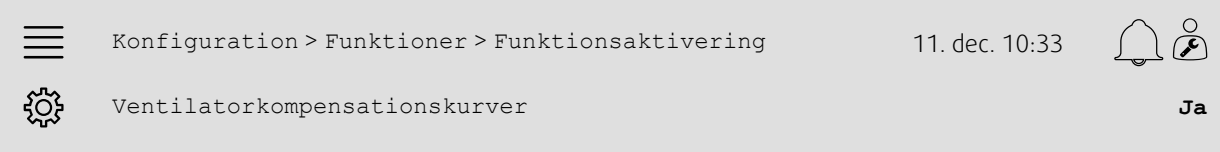

## Trin for trin:

- 1. Velg Konfiguration blandt navigationsikonerne
- 2. Vælg Funktioner
- 3. Vælg Funktionsaktivering
- 4. Vælg Ja for Ventilatorkompensationskurver

## **5.6.2 Konfiguration**

Vælge og konfigurere ventilatorkompensationskurven i menuen Konfiguration > Funktioner > Ventilatorkompensationskurver.

#### Oversigt:

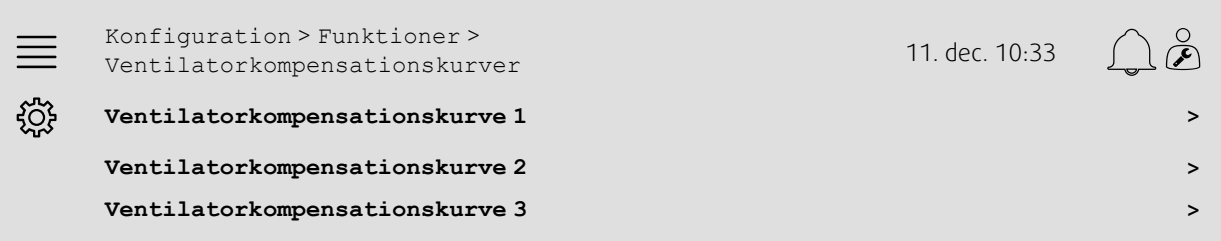

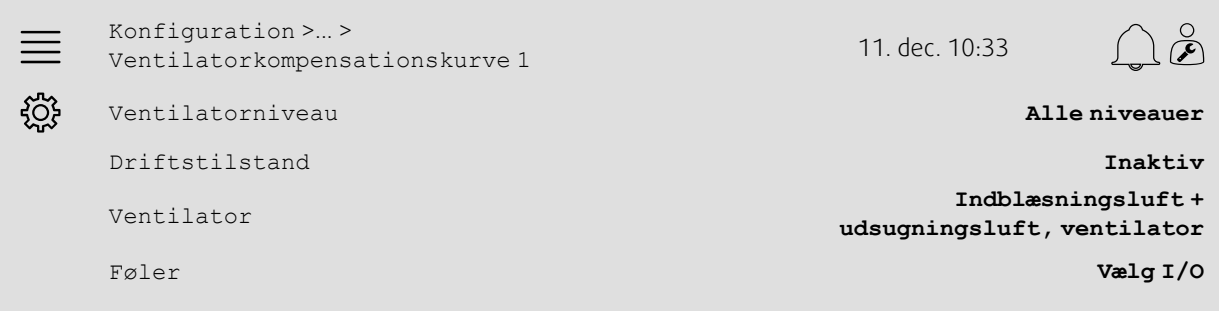

## Trin for trin:

- 
- 1. Velg Konfiguration blandt navigationsikonerne
- 2. Vælg Funktioner
- 3. Vælg Ventilatorkompensationskurve 1/2/3
- 4. Vælg ventilatorniveau som kompensationskurven skal gælde for i Ventilatorniveau
- 5. Vælg hvornår kompensationskurven er aktiv i Tilstand
- 6. Vælg ventilator som kompensationskurven skal gælde for i Ventilator
- 7. Vælg hvilken tilgængelig sensor der anvendes til kompensation.

## **5.6.3 Driftsindstillinger**

Indstil ventilator-sætpunktets kompensationsværdier og sensorindgangsværdier for kurvepunkter i menuen Data og indstillinger > Ventilatorstyring > Ventilatorkompensationskurver.

#### Oversigt:

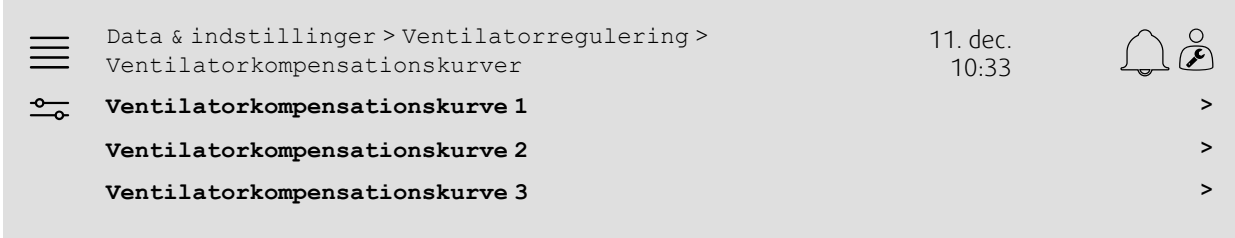

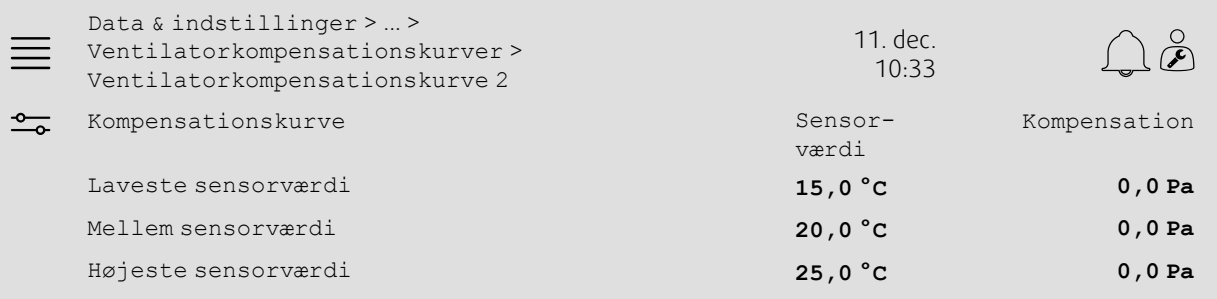

- 1. O Vælg Data og indstillinger blandt navigationsikonerne
- 2. Vælg Ventilatorregulering
- 3. Vælg Ventilatorkompensationskurver
- 4. Vælg Ventilatorkompensationskurve 1/2/3
- 5. Opsætning af Laveste sensorværdi
	- a. Indstil laveste sensorværdi til kompensation med Sensorværdi
	- b. Indstil ønsket kompensation for ventilatorsætpunkt i forhold til sensorværdien som Kompensation
- 6. Indstil Mellem sensorværdi
	- a. Indstil laveste sensorværdi til kompensation med Sensorværdi
	- b. Indstil ønsket kompensation for ventilatorsætpunkt i forhold til sensorværdien som Kompensation
- 7. Indstil Højeste sensorværdi
	- a. Indstil højeste sensorværdi til kompensation med Sensorværdi
	- b. Indstil ønsket kompensation for ventilatorsætpunkt i forhold til sensorværdien som Kompensation

# <span id="page-17-0"></span>**5.7 CO2-styring (start/stop af ventilator)**

# **5.7.1 Aktivering**

Aktivering af ventilatorens start/stop-funktion til CO2-styring via listen med tilgængelige funktioner i menuen Konfiguration > Funktioner > Funktionsaktivering.

#### Oversigt:

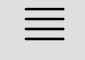

<u>ମୂର୍</u>ତ୍ତି

Konfiguration > Funktioner > Funktionsaktivering 11. dec. 10:33

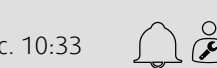

CO2-regulering **Start/stop-funktion for ventilator**

Trin for trin:

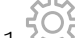

- 1. Welg Konfiguration blandt navigationsikonerne
- 2. Vælg Funktioner
- 3. Vælg Funktionsaktivering
- 4. Tryk på CO2-regulering
- 5. Vælg Start/stop funktion for ventilator i rullelisten.

## **5.7.2 Konfiguration**

Vælg hvilken ventilatorhastighed enheden skal starte/køre med, når CO2-regulering af ventilators start/ stop-funktion er aktiv i menuen Konfiguration > Funktioner > CO2-regulering.

## Oversigt:

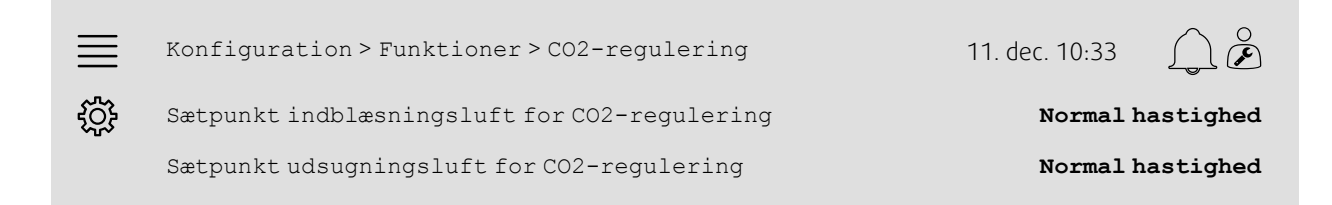

- 1. Vælg Konfiguration blandt navigationsikonerne
- 2. Vælg Funktioner
- 3. Vælg CO2-regulering
- 4. Indstil ønsket ventilatorhastighed for indblæsningsluft for Ventilator start/stop-funktion som Sætpunkt indblæsningsluft for CO2-regulering
- 5. Indstil ønsket ventilatorhastighed for udsugningsluft for Ventilator start/stop-funktion som Sætpunkt udsugningsluft for CO2-regulering

## **5.7.3 Allokering**

Vælg I/O (ind-/udgang) placering for hvor rumtemperatursensorerne er tilsluttet controlleren i menuen Konfiguration > I/O allokeringsindstillinger > Analoge indgange.

#### Oversigt:

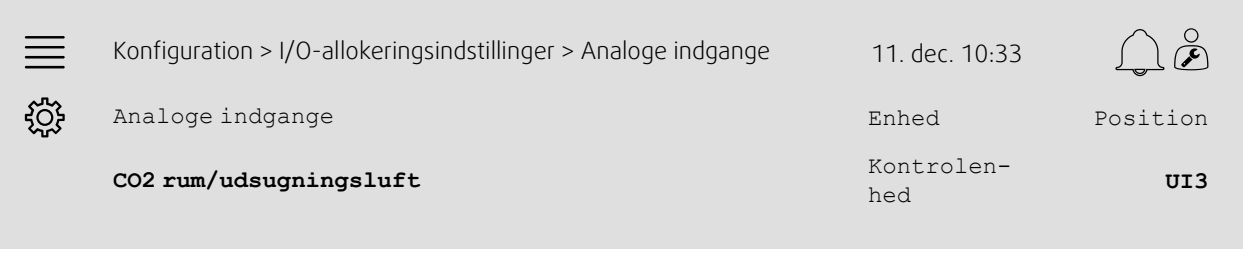

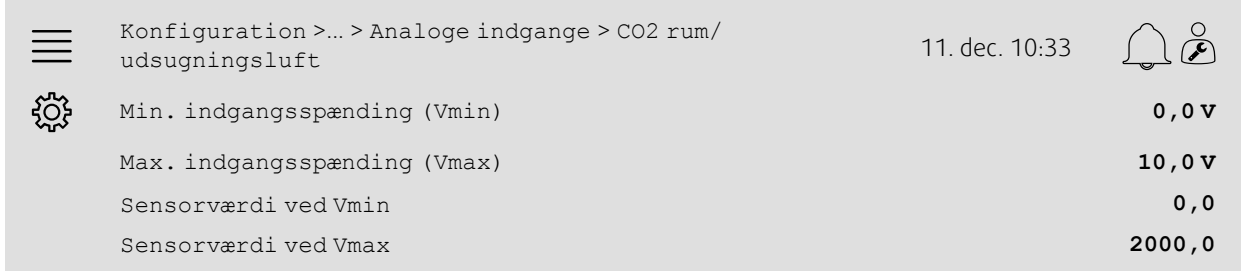

- ديدي.<br>1. Vælg Konfiguration blandt navigationsikonerne
- 2. Vælg I/O-allokeringsindstillinger
- 3. Vælge Analoge indgange
- 4. Vælg indgangen tilsluttet sensoren (f.eks. UI3) som position for CO2 rum/udsugningsluft.
- 5. CO2 rum/udsugningsluft
- 6. Indstil sensorværdien ved Vmin til det samme som startpunktet på følerens valgte måleområde
- 7. Indstil sensorværdien ved Vmax til det samme som startpunktet på følerens valgte måleområde
- 8. Indstil Min indgangsspænding (Vmin) og Max udgangsspænding (Vmax) til værdier tilsvarende sensorens signaltype (f.eks. 0…10 V, 2…10 V etc.)

## **5.7.4 Driftsindstillinger**

Indstil CO2-grænser for ventilators start/stop-funktion og justere mindste driftstid for CO2-regulering i menuen Data og indstillinger > Behovsstyring > CO2.

#### Oversigt:

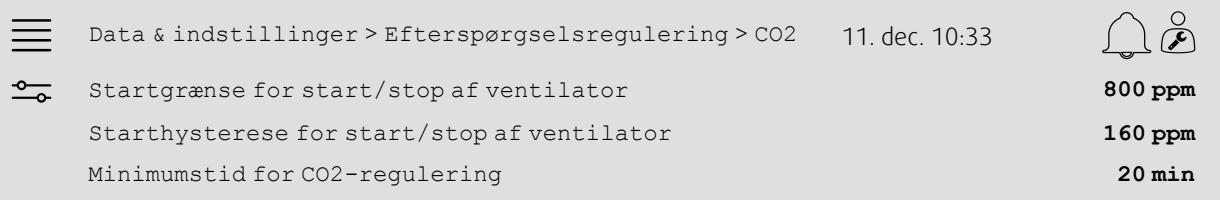

#### Trin for trin:

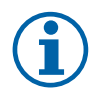

## **Bemærk:**

Sætpunkt CO2 er ikke aktivt for konfigurationen. Sætpunkt CO2 anvendes kun af CO2 funktionBlandingsdæmper.

1. <sup>om</sup> Vælg Data og indstillinger blandt navigationsikonerne

2. Vælg Efterspørgselsregulering

3. Vælg CO2

- 4. Indstil Startgrænse ventilators start/stop til ønsket CO2-niveau for at starte ventilatorens start/stopfunktion
- 5. Indstil Startgrænse ventilators start/stop til ønsket CO2-niveau for at starte ventilatorens start/stopfunktion

## <span id="page-19-0"></span>**5.8 Brand/røgfunktion (brand)**

## **5.8.1 Aktivering**

Aktivere brandfunktionen ved at vælge brand for Brand/røg i listen med tilgængelige funktioner i menuen Konfiguration > Funktioner > Funktionsaktivering.

#### Oversigt:

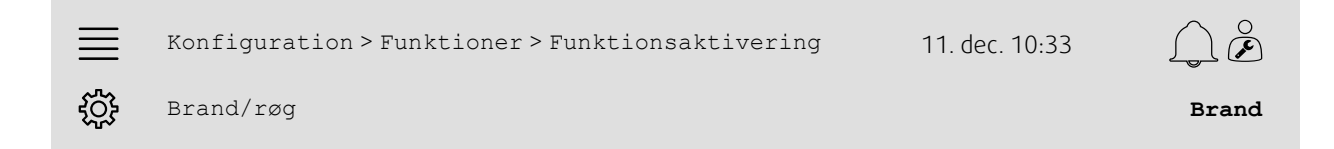

## Trin for trin:

1. VOS<br>1. Vælg Konfiguration blandt navigationsikonerne

2. Vælg Funktioner

- 3. Vælg Funktionsaktivering
- 4. Vælg Brand som brand/røg

## **5.8.2 Konfiguration**

Konfigurere driften af aggregatet, udendørs/udsugningsluftdæmpere, ventilatorens sætpunkter og branddæmperfunktion, for brandalarm i undermenuerne Konfiguration > Funktioner > brand/røg > brandfunktion.

#### Oversigt:

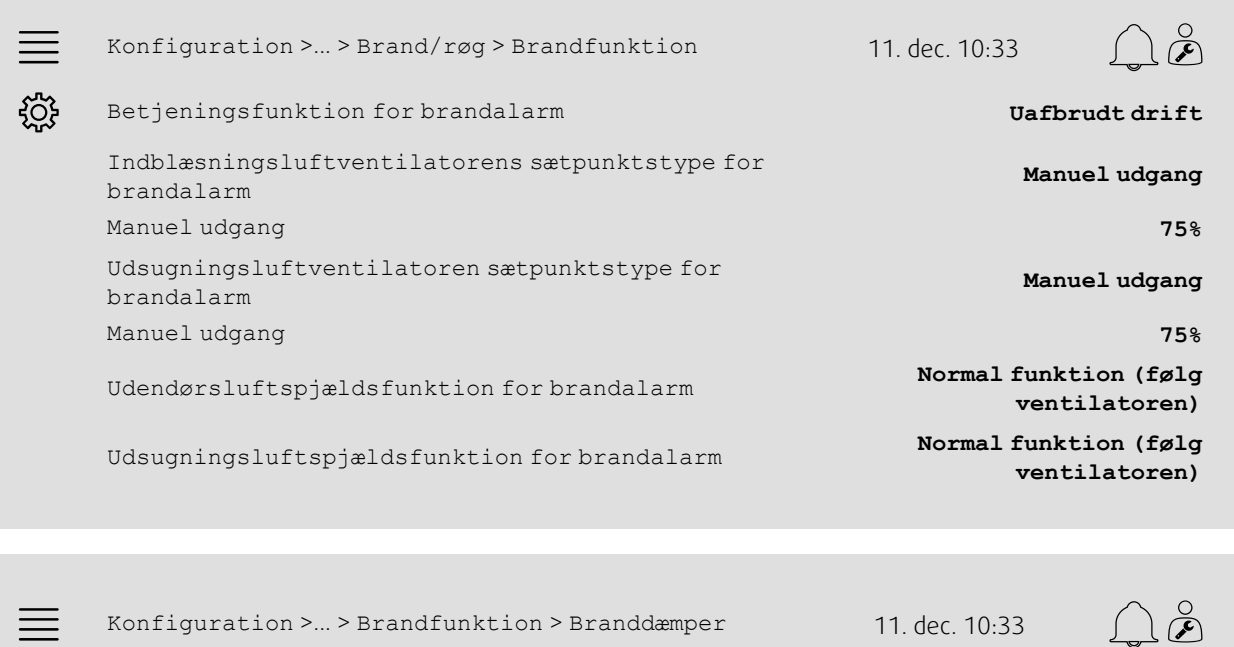

Driftstilstand **Ikke aktiv**

Test **Ingen test**

## Trin for trin:

ग़ॖऀऀॢ

- 
- 1. Velg Konfiguration blandt navigationsikonerne
- 2. Vælg Funktioner
- 3. Vælg Brand/røg
- 4. Vælg Brandfunktion
- 5. Vælg ønsket aggregatdrift når brandalarm er i Funktion
- 6. Vælg ønsket ventilatorsætpunktstype som Indblæsningsluft når brandalarm
- 7. Vælg ønsket ventilatorsætpunktstype som Udsugningsluft når brandalarm
- 8. Hvis enten Manuel sætpunkt eller Manuel udgang er valgt, indstilles ønsket værdi i tilhørende menurække til at være synlig
- 9. Vælg driften af udendørs/udsugningsluftspjæld for brandalarm som Udendørs/udsugningsluftspjæld for brandalarm
- 10.Vælg Brandspjæld
- 11.Vælg normal position for brandspjæld eller hvis brandspjældsfunktionen ikke anvendes som Funktion
- 12.Vælg hvis og hvordan brandspjæld skal afprøves med Test.

## **5.8.3 Allokering**

Vælg I/O (ind-/udgang) placering af brandalarms aktiveringsindgang, brandspjældudgang og position for feedback-indgang tilsluttes controlleren i undermenuerne Konfiguration > I/O-allokeringsindstillinger Digitale indgange og Digitale udgange.

#### Oversigt:

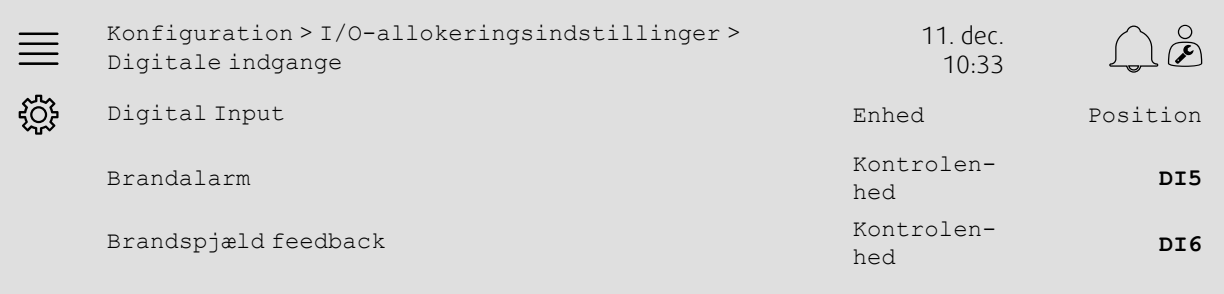

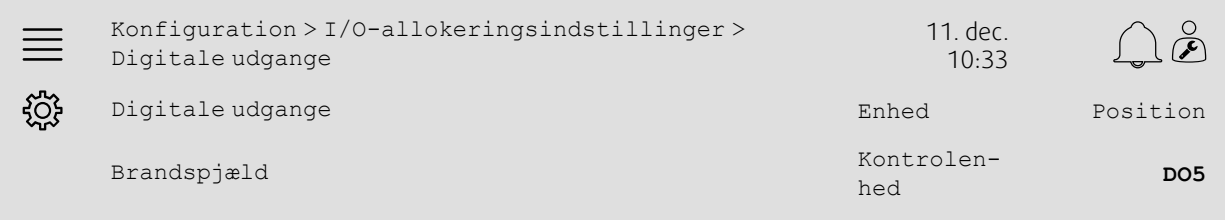

#### Trin for trin:

- 1. Vælg Konfiguration blandt navigationsikonerne
- 2. Vælg I/O-allokeringsindstillinger
- 3. Vælg Digitale indgange
- 4. Vælg indgang tilsluttet brandalarmkontakt/sensor (f.eks. DI5) som position for Brandalarm

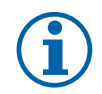

## **Bemærk:**

Trin 5-8: Gælder kun hvis branddæmpere konfigureres.

- 5. Vælg indgang tilsluttet brandspjælds positionsafbryder (f.eks. DI6) som position for Branddæmpers feedback
- 6. Gå tilbage til I/O-allokeringsindstillinger (brug navigationsstien Konfiguration > I/Oallokeringsindstillinger)
- 7. Vælg Digitale udgange
- 8. Vælg udgang tilsluttet brandspjældet (f.eks. DO5) som position for Brandspjældet.

## **5.8.4 Driftsindstillinger**

Indstil brandspjældets testindstillinger i menuen Data og indstillinger > Brand/røg.

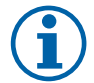

## **Bemærk:**

Gælder kun hvis branddæmpertesten konfigureres.

#### Oversigt:

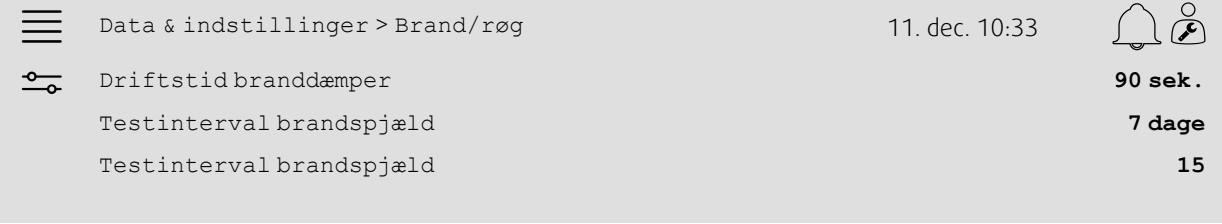

#### Trin for trin:

- 1. O Vælg Data og indstillinger blandt navigationsikonerne
- 2. Vælg Brand/røg
- 3. Indstil maks. tilladt brandspjæld driftstid som Driftstid brandspjæld
- 4. Indstil daginterval mellem brandspjældtest som Testinterval brandspjæld
- 5. Vælg time (1-24) for start af brandspjældtest som Testtime brandspjæld, f.eks. betyder 15 brandspjældtest starter kl. 15 på testdatoen.

## <span id="page-22-0"></span>**5.9 Frikøling**

## **5.9.1 Aktivering**

Vælg Ja som Frikøling i listen med tilgængelige funktioner i menuen Konfiguration > Funktioner > Funktionsaktivering.

#### Oversigt:

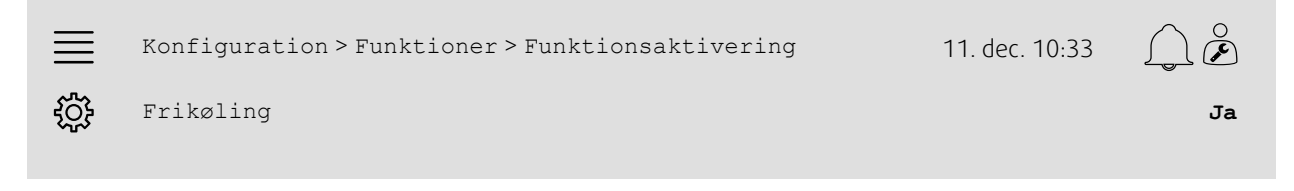

- 1. Vælg Konfiguration blandt navigationsikonerne
- 2. Vælg Funktioner
- 3. Vælg Funktionsaktivering
- 4. Vælg Ja som Frikøling

## **5.9.2 Driftsindstillinger**

Indstil alle driftsparametre for frikølingsfunktion i menuen Data og indstillinger > Efterspørgselsregulering > Frikøling.

#### Oversigt:

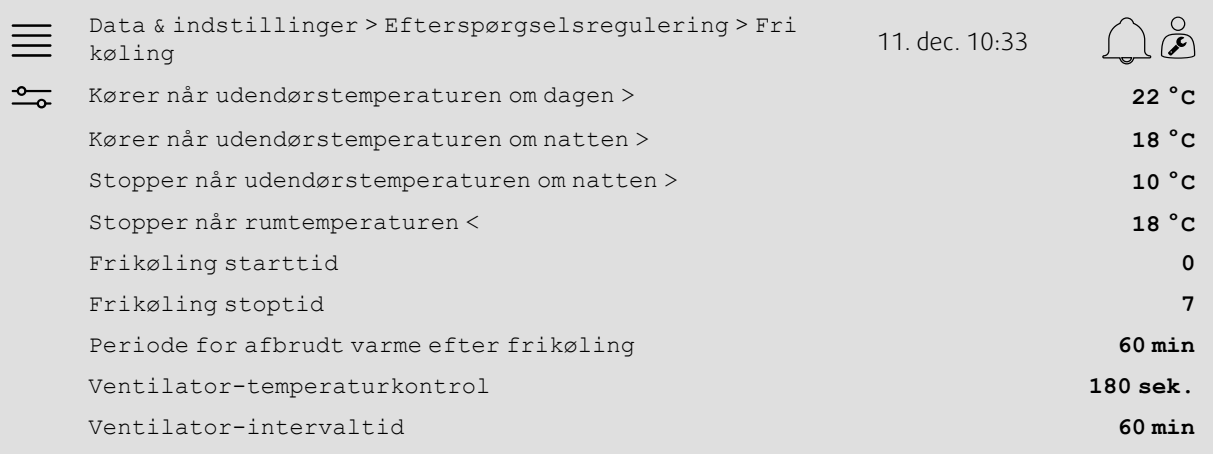

- 1. Vælg Data og indstillinger blandt navigationsikonerne
- 2. Vælg Efterspørgselsregulering
- 3. Vælg Frikøling
- 4. Indstil udendørstemperatur om dagen til min. grænse, så den starter frikøling for Kører når udendørstemperaturen om dagen>
- 5. Indstil udendørstemperaturens interval om natten, når frikøling tillades som Stop når udendørs temperaturen om natten >/<
- 6. Indstil rum/udsugningsluftens temperatur og min. grænse for stop af frikøling
- 7. Indstil tidsinterval for hvornår frikøling tillades (0-24) som Frikøling start/stop tid, f.eks. betyder 0-7, at frikøling kører fra kl. 12 til 7, hvis det opfylder temperaturgrænserne)
- 8. Indstil ønsket tid for blokering af varmeudgang fra controlleren efter frikøling
- 9. Indstil ønsket ventilatordriftstid for kontrol af udendørstemperatur med indgående temperatursensor
- 10.Indstil tidsforsinkelse mellem udendørstemperaturkontrol med indgående temperatursensor.

# <span id="page-24-0"></span>**5.10 Ekstern køler (DX)**

## **5.10.1 Aktivering**

Vælge og aktivere ubrugt kølesekvens (C, H eller J) i menuen Konfiguration > Funktioner > Funktionsaktivering > Varme/kølesekvensopsætning.

#### Oversigt:

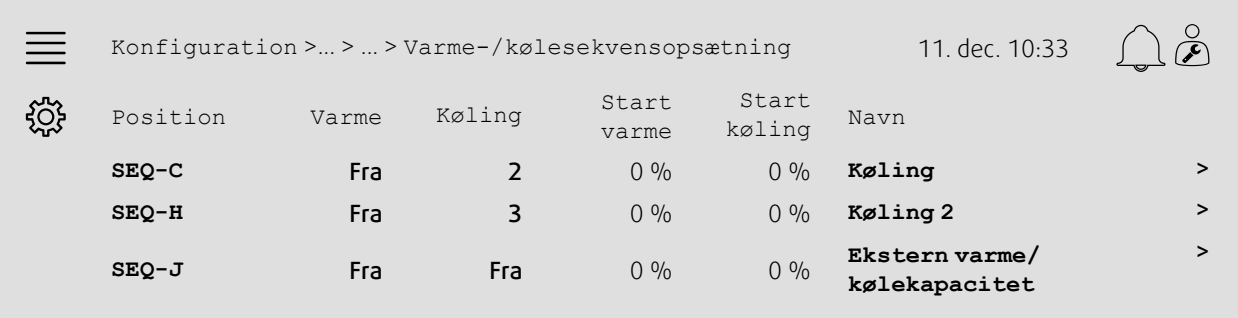

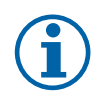

## **Bemærk:**

Fra = sekvens ikke aktiveret. Sekvens med lavere nummer aktiveres, før sekvens med højere nummer. I softwareversion 4.0–1–05 erstattes "Fra" med "Nej".

- دههم<br>1. Vælg Konfiguration blandt navigationsikonerne
- 2. Vælg Funktioner
- 3. Vælg Funktionsaktivering
- 4. Vælg Varme-/kølesekvensopsætning
- 5. 5. Tildel aktiveringsrækkefølge for kølesekvens ved at vælge et tal (1-10) i kolonnen Køling for SEQ-C, -H eller -J

## 22 | Hurtig [konfigurationsvejledning](#page-7-1)

## **5.10.2 Konfiguration**

Konfigurere hvad type køler der tilsluttes i menuen Konfiguration > Funktioner > Funktionsaktivering > Varme/kølesekvensopsætning > Køling.

#### Oversigt:

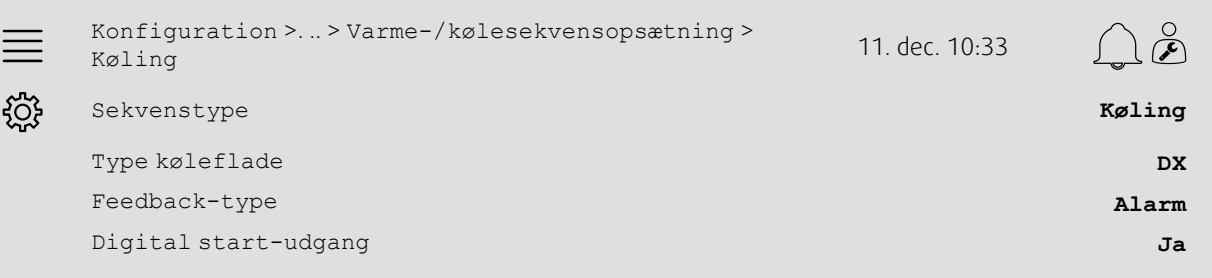

#### Trin for trin:

- 1. Velg Konfiguration blandt navigationsikonerne
- 2. Vælg Funktioner
- 3. Vælg Varme-/kølesekvensopsætning
- 4. Vælg Køling (SEQ-C)
- 5. Indstil Sekvenstype til Køling
- 6. Vælg kølertype (f.eks. DX)
- 7. Vælg feedback-type fra køleren som Feedback-type (f.eks. Alarm eller Driftsvalg)
- 8. Vælg Ja for Digital startudgang, hvis den eksterne køler kræver digital startsignal.

## **5.10.3 Allokering**

Vælg I/O (ind-/udgang) placering af hvor kølerens kontrolsignaludgang, digital startudgang og for feedback-indgang tilsluttes controlleren i undermenuerne Konfiguration > I/O-allokeringsindstillinger Digitale indgange, Analoge udgange og Digitale udgange.

#### Oversigt:

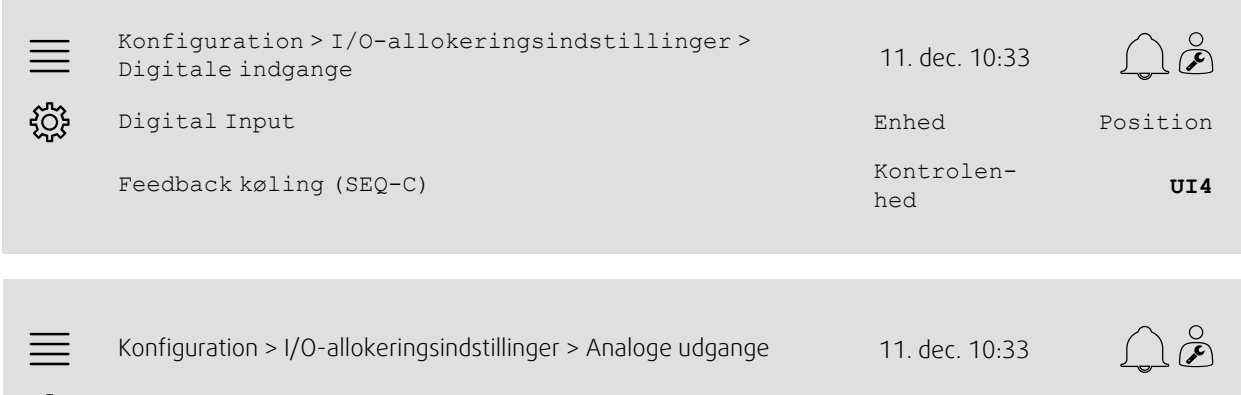

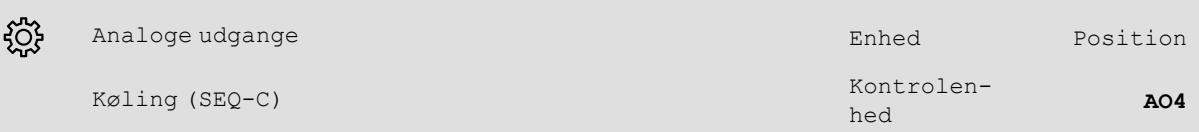

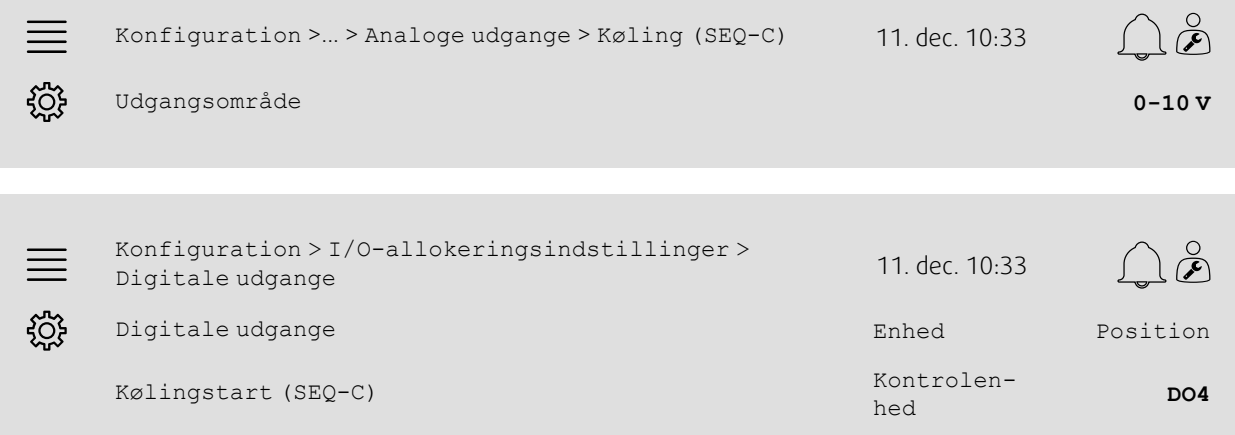

- 1. Vælg Konfiguration blandt navigationsikonerne
- 2. Vælg I/O-allokeringsindstillinger
- 3. Vælg Digitale indgange
- 4. Vælg indgang tilsluttet kølerens feedback-kontakt (f.eks. UI4) som position for Feedback-køling (SEQ-C)
- 5. Gå tilbage til I/O-allokeringsindstillinger (brug navigationsstien Konfiguration > I/Oallokeringsindstillinger)
- 6. Vælg Analoge udgange
- 7. Vælg analog udgang tilsluttet kølerens kontrolsignal (f.eks. AO4) som position for Feedback-køling (SEQ-C)
- 8. Vælg Køling (SEQ-C)
- 9. Juster Områdeudgang så det passer med signalområdet for den eksterne køler (f.eks. 2-10 V)
- 10.Gå tilbage til I/O-allokeringsindstillinger (brug navigationsstien Konfiguration > I/Oallokeringsindstillinger)
- 11.Vælg Digitale udgange
- 12.Vælg digital udgang tilsluttet køleren (f.eks. DO4) som position for Kølingstart (SEQ-C)

## 24 | Hurtig [konfigurationsvejledning](#page-7-1)

## **5.10.4 Driftsindstillinger**

Indstil start/stoppunkt for digital udgang: Kølingstart (SEQ-C) i menuen Data og indstillinger > Temperaturregulering > Køling.

#### Oversigt:

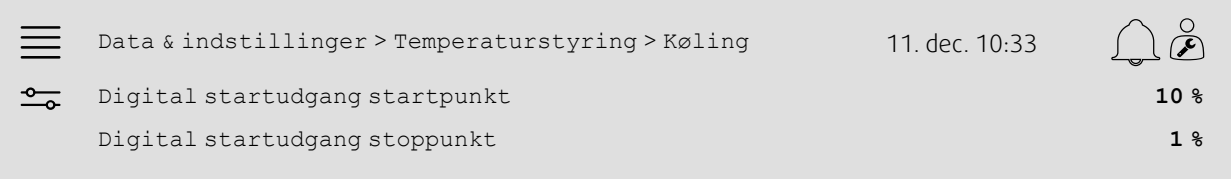

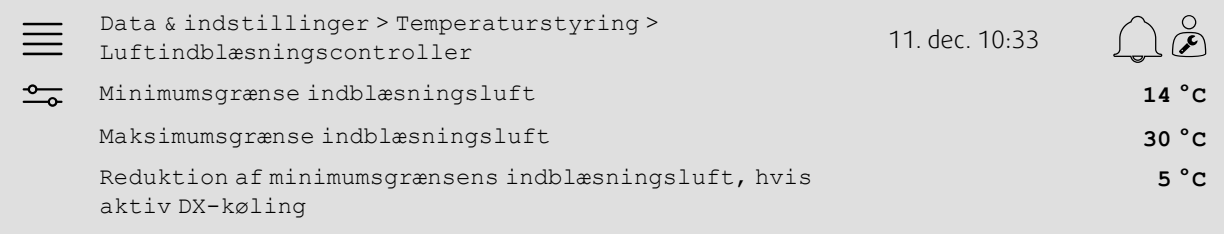

#### Trin for trin:

1. O Vælg Data og indstillinger blandt navigationsikonerne

- 2. Vælg Temperaturstyring
- 3. Vælg Køling
- 4. Vælg ønsket udgang % for at aktivere digital udgang som Digital startudgang startpunkt
- 5. Vælg ønsket udgang % for at deaktivere digital udgang som Digital startudgang startpunkt
- 6. Gå tilbage til Temperaturstyring (brug navigationData og indstillinger > Temperaturstyring)
- 7. Vælg Luftindblæsningscontroller
- 8. Indstil min. tilladt indblæsningslufttemperatur, når DX-køling er aktiv som Reduktion af minimumsgrænsens indblæsningsluft, hvis aktiv DX-køling.

# <span id="page-28-0"></span>**5.11 Ekstern varmer (vand)**

## **5.11.1 Aktivering**

Vælge og aktivere ubrugt varmesekvens (A, G eller J) i menuen Konfiguration > Funktioner > Funktionsaktivering > Varme/kølesekvensopsætning.

#### Oversigt:

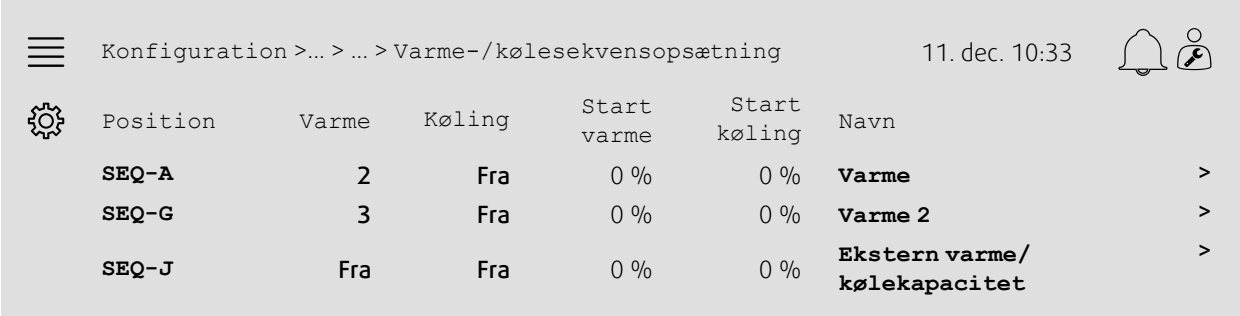

## Trin for trin:

- 1. Vælg Konfiguration blandt navigationsikonerne
- 2. Vælg Funktioner
- 3. Vælg Funktionsaktivering
- 4. Vælg Varme-/kølesekvensopsætning
- 5. 5. Tildel aktiveringsrækkefølge for varmesekvens ved at vælge et tal (1-10) i kolonnen Varme for SEQ-A, -G eller -J

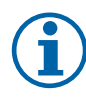

## **Bemærk:**

Fra = sekvens ikke aktiveret. Sekvens med lavere nummer aktiveres, før sekvens med højere nummer. I softwareversion 4.0–1–05 erstattes "Fra" med "Nej".

## **5.11.2 Konfiguration**

Konfigurere typen af varmer, som tilsluttes (f.eks. vand) og yderligere funktioner såsom frostsikring og pumpestyring i menuen Konfiguration > Funktioner > Funktionsaktivering > Varme/kølesekvensopsætning > Varme.

#### Oversigt:

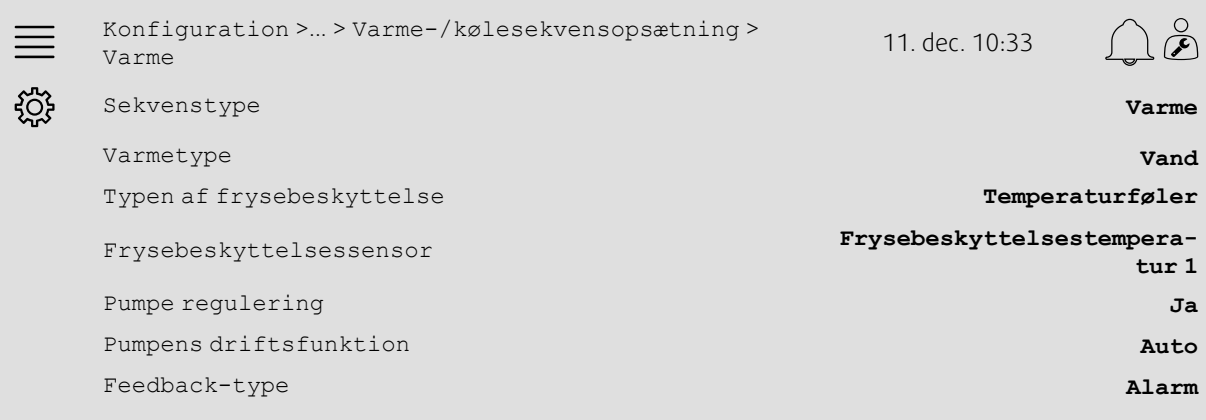

- 1. Vælg Konfiguration blandt navigationsikonerne
- 2. Vælg Funktioner
- 3. Vælg Funktionsaktivering
- 4. Vælg Varme-/kølesekvensopsætning
- 5. Vælg Varme (SEQ-A)
- 6. Vælg Vand som Varmetype
- 7. Vælg Temperatursensor som Typen af frostsikring
- 8. Vælg ubrugt sensor (f.eks. 1) som Frostsikringstemperatursensor
- 9. Vælg Ja som Pumpekontrol
- 10.Vælg ønsket pumpekontroltype (f.eks. auto) som pumpens driftsfunktion
- 11.Vælg ønsket type af pumpe-feedback (f.eks. Alarm) som Feedback-type.

## **5.11.3 Allokering**

Vælg I/O (ind-/udgang) placering af hvor varmerens kontrolsignaludgang, pumpestartudgang og feedback-indgang tilsluttes controlleren i undermenuerne Konfiguration > I/O-allokeringsindstillinger Digitale indgange, Analoge udgange og Digitale udgange.

#### Oversigt:

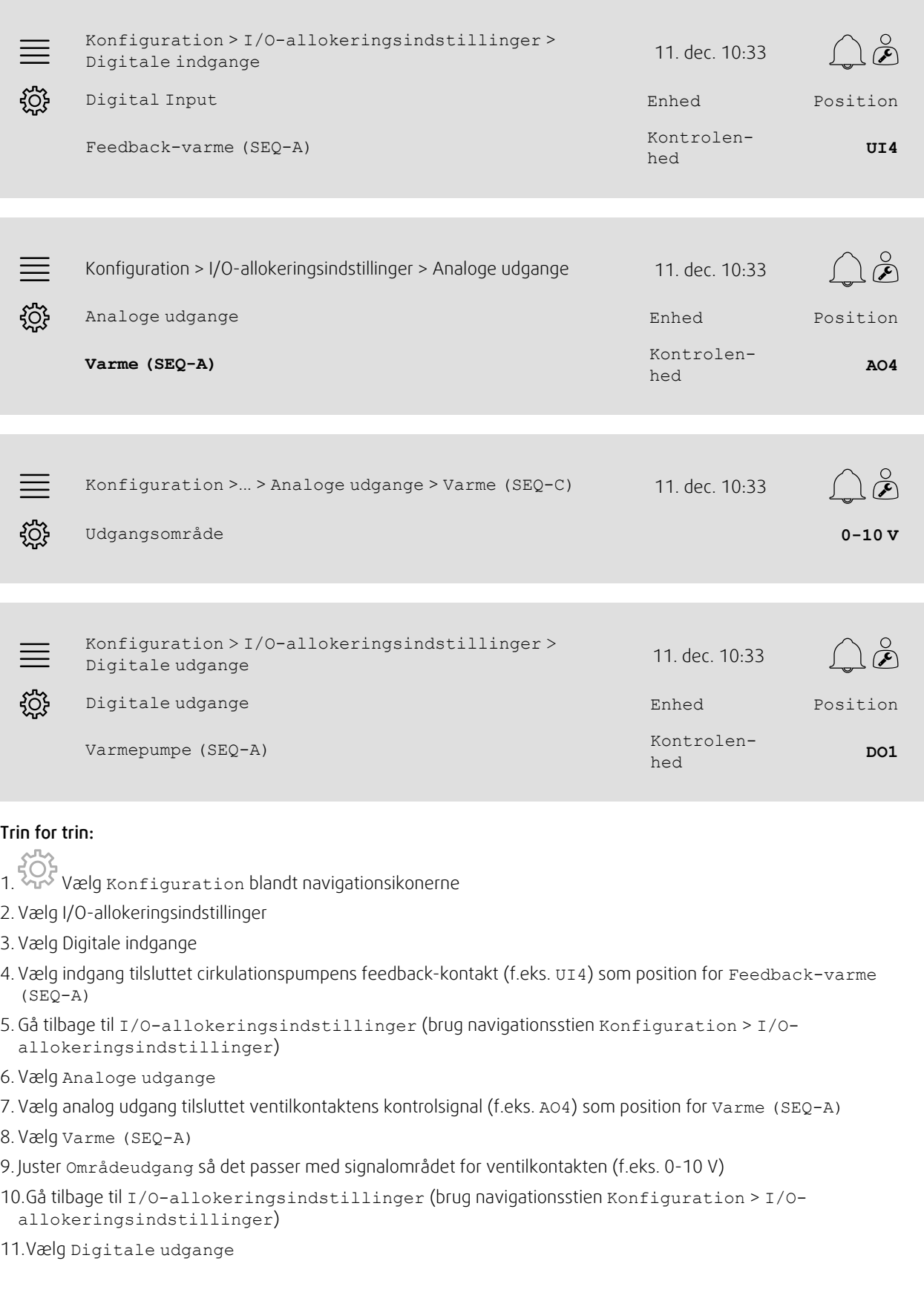

## 28 | Hurtig [konfigurationsvejledning](#page-7-1)

12.Vælg digital udgang tilsluttet cirkulationspumpen (f.eks. DO1) som position for Varmepumpe (SEQ-A)

## **5.11.4 Driftsindstillinger**

Vælg indstillinger for pumpestyring og frostsikring i menuen Data og indstillinger > Temperaturregulering > Varme

#### Oversigt:

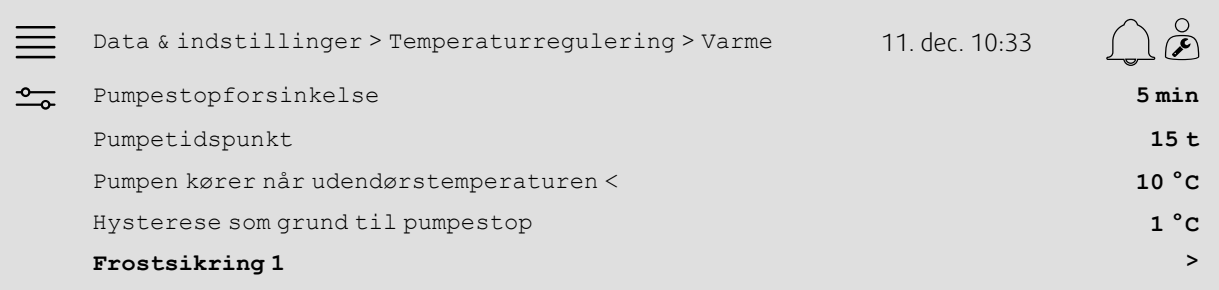

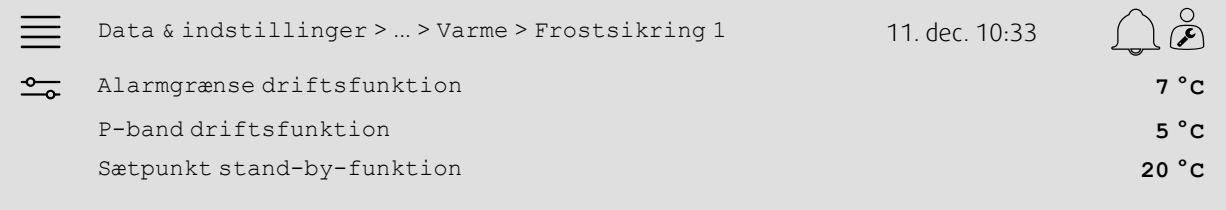

#### Trin for trin:

- 1. Vælg Data og indstillinger blandt navigationsikonerne
- 2. Vælg Temperaturstyring
- 3. Vælg Varme
- 4. Indstil ønsket tidspunkt for Pumpestopforsinkelse
- 5. Indstil ønsket tidspunkt for test af pumpen som Pumpetidspunkt (15 betyder, at pumpen testes kl. 15 hver dag)
- 6. Reguler udendørstemperaturen for start af pumpen til Pumpen kører, når udendørstemperaturen <
- 7. Reguler højere udendørstemperaturen til at stoppe pumpen som Hysterese for pumpestop
- 8. Vælg Frostsikring 1

9. Reguler frostsikrings alarmgrænse som Alarmgrænse driftsfunktion

10.Reguler temperaturområdet for hvor frostsikringen begynder at tilsidesætte kontakten som P-band driftsfunktion (f.eks. hvis Alarmgrænse driftsfunktion = 7 °C og P-band driftsfunktion = 5 °C, så starter frostsikringen med at tilsidesætte kontakten, når frostsikringens temperatur når 12 °C)

11.Reguler frostsikringens funktionssætpunkt for hvornår enheden stoppes som Sætpunkt standby-funktion.

## <span id="page-32-0"></span>**5.12 Changeover**

## **5.12.1 Konfiguration**

Vælg en varmesekvens og en kølesekvens blandt de konfigurerede sekvenser til brug med koblingsfunktionen i menuen Konfiguration > Funktioner > Funktionsaktivering > Varme/kølesekvensopsætning > Koblingsindstillinger.

#### Oversigt:

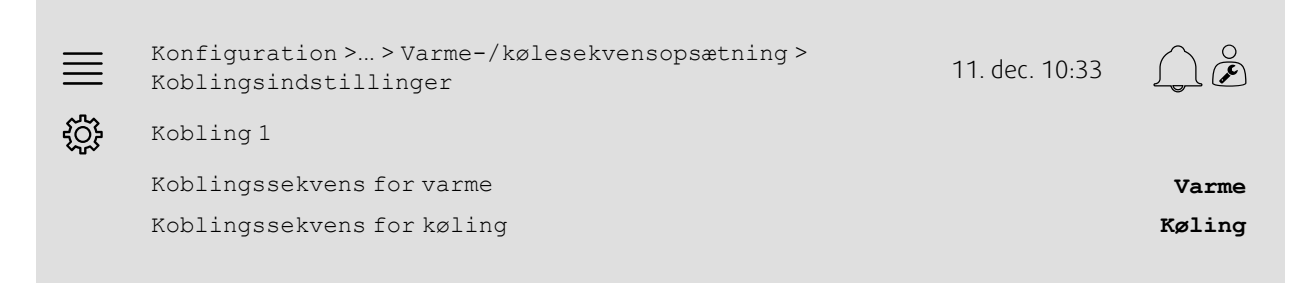

#### Trin for trin:

- 1. Velg Konfiguration blandt navigationsikonerne
- 2. Vælg Funktioner
- 3. Vælg Funktionsaktivering
- 4. Vælg Varme-/kølesekvensopsætning
- 5. Vælg Koblingsindstillinger
- 6. Vælg hvilken sekvens der skal kontrollere koblingsfunktionen for varme som Koblingssekvens til varme
- 7. Vælg hvilken sekvens der skal kontrollere koblingsfunktionen for køling som Koblingssekvens til køling

## **5.12.2 Allokering**

Vælg I/O (ind-/udgang) placering af koblingens udgang og feedback-indgang tilsluttes controlleren i undermenuerne Konfiguration > I/O-allokeringsindstillinger Digitale indgange, Analoge udgange og Digitale udgange.

## Oversigt:

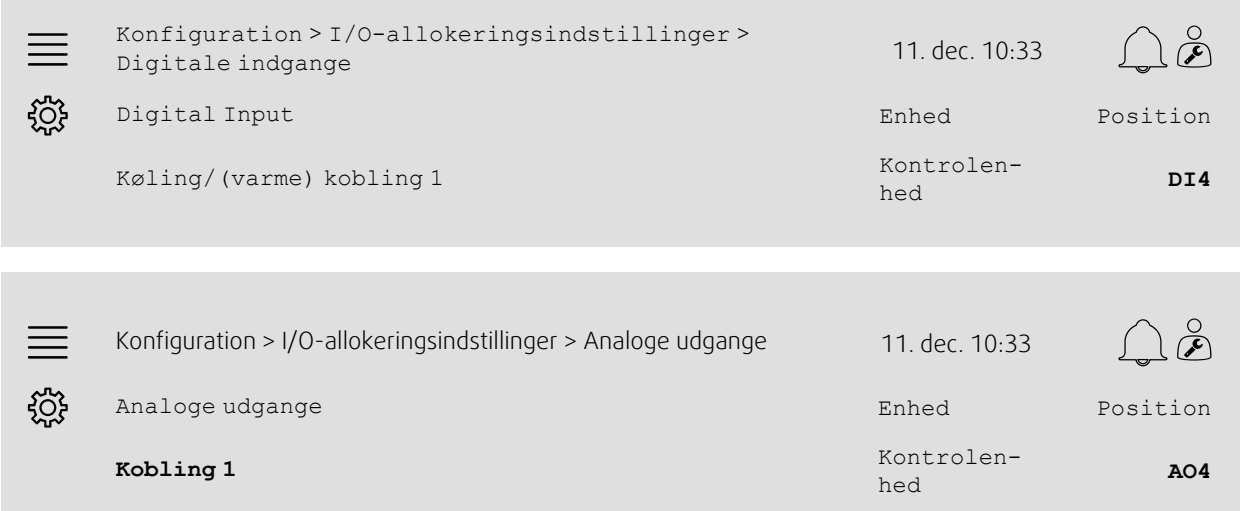

Konfiguration >... > Analoge udgange > Kobling 1 11. dec.  $\equiv$ 10:33 ड़॔ॕॖड़ Udgangsområde **0-10 V** Trin for trin: 1. Vælg Konfiguration blandt navigationsikonerne 2. Vælg I/O-allokeringsindstillinger 3. Vælg Digitale indgange 4. Vælg indgang tilsluttet varme/køling-feedback (f.eks. DI4) som position for køling/(varme) kobling 1 5. Gå tilbage til I/O-allokeringsindstillinger (brug navigationsstienKonfiguration > I/Oallokeringsindstillinger) 6. Vælg Analoge udgange 7. Vælg analog udgang tilsluttet kontrolsignal (f.eks. AO4) som position for Kobling 1 8. Vælg Kobling 1 9. Reguler Områdeudgang til ønsket spændingsområde (f.eks. 0-10 V).

# <span id="page-33-0"></span>**5.13 Eksternt stop**

## **5.13.1 Aktivering**

Indstil Ekstern stop til Ja i listen med tilgængelige funktioner i menuen Konfiguration > Funktioner > Funktionsaktivering.

## Oversigt:

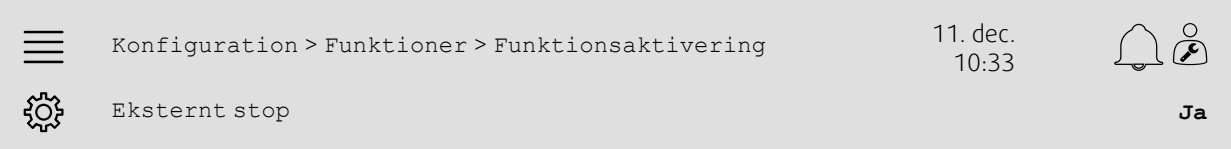

- 
- 1. Vælg Konfiguration blandt navigationsikonerne
- 2. Vælg Funktioner
- 3. Vælg Funktionsaktivering
- 4. Vælg Ja som Ekstern stop.

## **5.13.2 Allokering**

Vælg I/O (ind-/udgang) placering for hvor eksternt stopkontakt er tilsluttet controlleren i menuen Konfiguration > I/O allokeringsindstillinger > Digitale indgange.

#### Oversigt:

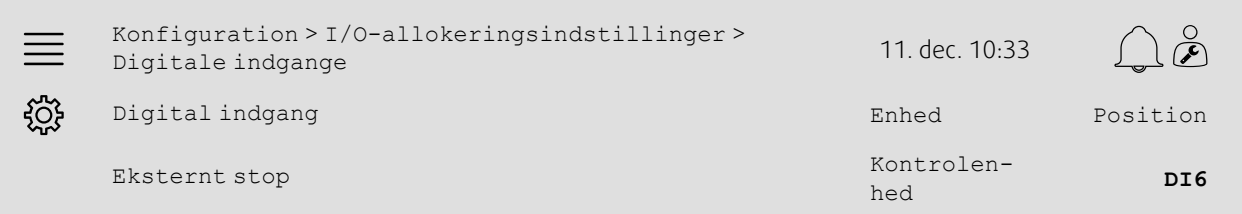

## Trin for trin:

دههم<br>1. Vælg Konfiguration blandt navigationsikonerne

- 2. Vælg I/O-allokeringsindstillinger
- 3. Vælg Digitale indgange
- 4. Vælg indgang tilsluttet eksternt stopkontakt (f.eks. DI6) som position for Eksternt stop

# <span id="page-34-0"></span>**5.14 Styring af funktioner**

## **5.14.1 Aktivering**

Indstil Styring af funktioner til Ja i listen med tilgængelige funktioner i menuen Konfiguration > Funktioner > Funktionsaktivering.

## Oversigt:

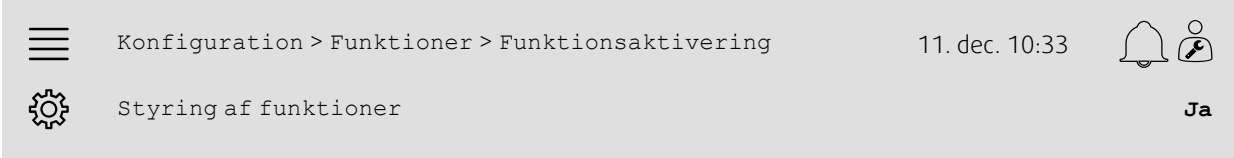

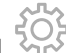

- 1. Vælg Konfiguration blandt navigationsikonerne
- 2. Vælg Funktioner
- 3. Vælg Funktionsaktivering
- 4. Vælg Ja som Styring af funktioner

## **5.14.2 Driftsindstillinger**

Indstil start/stop-grænserne for varme/køling og mindste driftstid for funktionen i menuen Data og indstillinger > Efterspørgselsregulering > Styring af funktioner.

#### Oversigt:

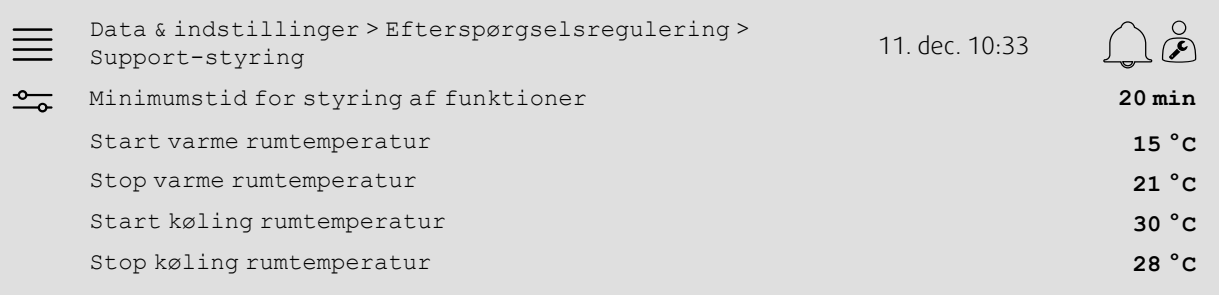

- 1. Vælg Data og indstillinger blandt navigationsikonerne
- 2. Vælg Efterspørgselsregulering
- 3. Vælg Styring af funktioner
- 4. Indstil mindste driftstid for styring af funktioner til Mindste driftstid for styring af funktioner
- 5. Indstil start- og stoptemperatur for varme som Start opvarmning af rumtemperatur, Stop opvarmning af rumtemperatur
- 6. Indstil start- og stoptemperatur for køling som Start køling af rumtemperatur, Stop køling af rumtemperatur

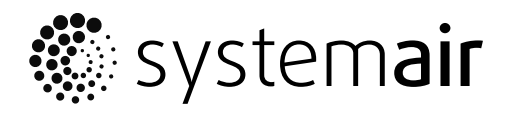

Systemair Sverige AB Industrivägen 3 SE-739 30 Skinnskatteberg, Sweden

Phone +46 222 440 00 Fax +46 222 440 99

www.systemair.co m